# <span id="page-0-1"></span><span id="page-0-0"></span>**Dell™ 1708FP**フラットパネルカラーモニターユーザーズガイド

モニターについて

[正面図](#page-1-0) [後方図](#page-1-1) [側面図](#page-3-0) [底面図](#page-2-0) [モニター仕様](#page-3-1) [モニターを清掃する](#page-7-0)

調整可能モニター・スタンドを使う

[スタンドを取り付ける](#page-8-0) [ケーブルを調整する](#page-8-1) [傾き、回転および高さを利用する](#page-9-0) [スタンドを取り外す](#page-11-0)

モニターを設定する

モニターを接続する 正面パネルボタンを使う OSDを使う 最適解像度を設定する Dellサウンドバー (オプション)を使う モニターを回転させる

[モニターの回転を変更する](#page-26-0) [オペレーティングシステムにて回転の設定をする](#page-26-1)

問題を解決する [モニターのトラブルシューティング](#page-28-0) [全般問題](#page-29-0) [製品別の問題](#page-30-0) [USB](#page-30-1)[問題](#page-30-1) [サウンドバーに関するトラブルシューティング](#page-31-0)

付録

安全情報 [FCC](#page-32-0)[通知](#page-32-0)[\(](#page-32-0)[米国のみ](#page-32-0)[\)](#page-32-0) Dellに問い合わせ モニター設定ガイド

# 注、注記および注意

■ 注意: 注は、コンピュータをよりよく使いこなすための重要な情報を表します。

■ 注記: モニタが正常に作動しない場合、特に異常な音や臭いが発生する場合は、ただちに電源プラグを抜いて、 デル テクニカルサ ポート に連絡してください。

注意: 注意は、材質破損、身体の怪我、または死につながる可能性を示します。

本文書中の情報は、通知することなく変更することがあります。 **c 2006-2007 Dell Inc.**複製を禁ず。

Dell社の書面による許可なしには、いかなる方法による複製も 厳禁します。

本テキストで使用した商標 *Dell*、*DELL* ロゴ、*Inspiron*、*Dell Precision*、*Dimension*、*OptiPlex*、*Latitude*、*PowerEdge*、*PowerVault*、*PowerApp* および *Dell OpenManage* は、Dell社の商標です。*Microsoft*、*Windows*、 および *Windows NT*は、マイクロソフト社の登録商標です。*Adobe*はAdobe Systems社の商標で、一部 の管轄区域で登録されていることがあります。 *ENERGY STAR*は、米国環境保護省の登録商標です。 ENERGY STAR パートナーとして、DELL社は、本製品がエネルギー 効率に関して、ENERGY STAR ガイドラインに対応することを確認しました。

マークおよび名称を請求する団体またはその製品を参照するために、本文書中で、その他の商標および商号を使うことがあります。 Dell社は、自社以外の商標および商号 の所有権を放棄します。

Model 1708FP

2007年2月

Rev. A01

#### [目次ページに戻る](#page-0-0)

#### モニターについて **Dell™ 1708FP**フラットパネルカラーモニターユーザーズガイド

- [正面図](#page-1-0)
- [後方図](#page-1-1)
- [底面図](#page-2-0)
- [側面図](#page-3-0)
- [モニター仕様](#page-3-1)
- [モニターを清掃する](#page-7-0)

#### <span id="page-1-0"></span>正面図

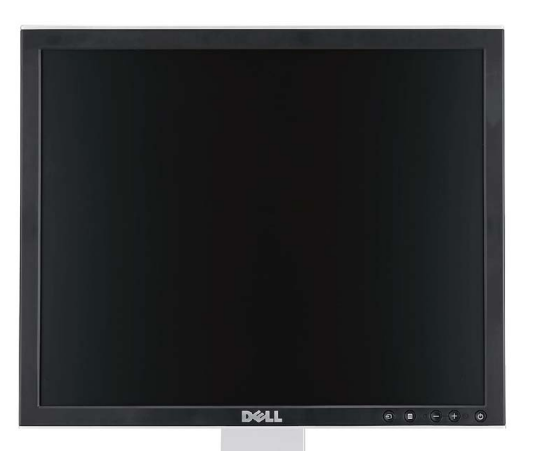

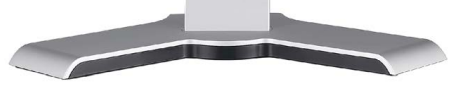

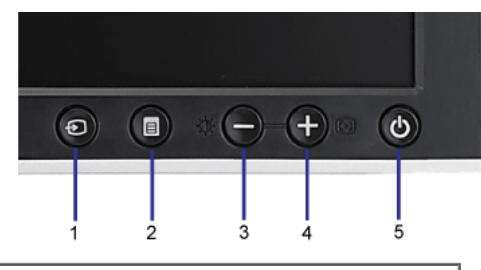

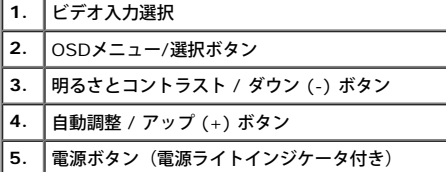

## <span id="page-1-1"></span>後方図

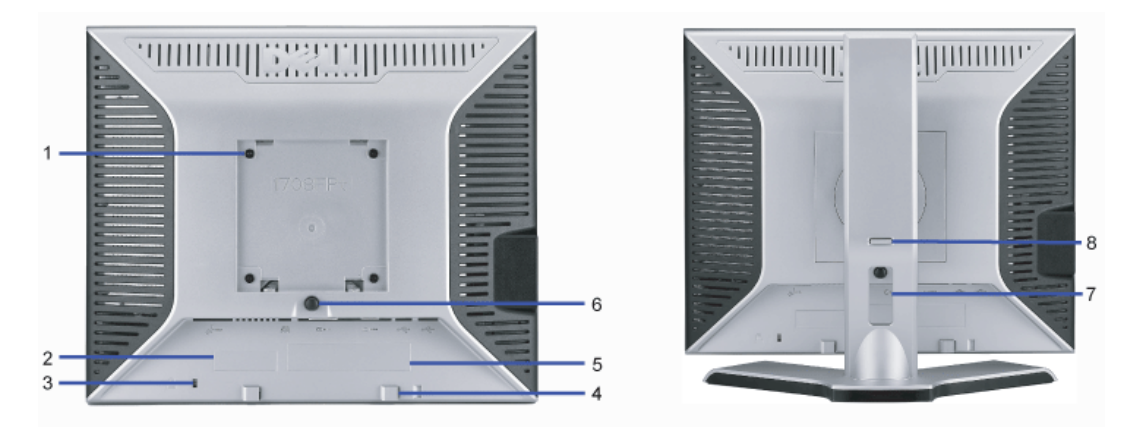

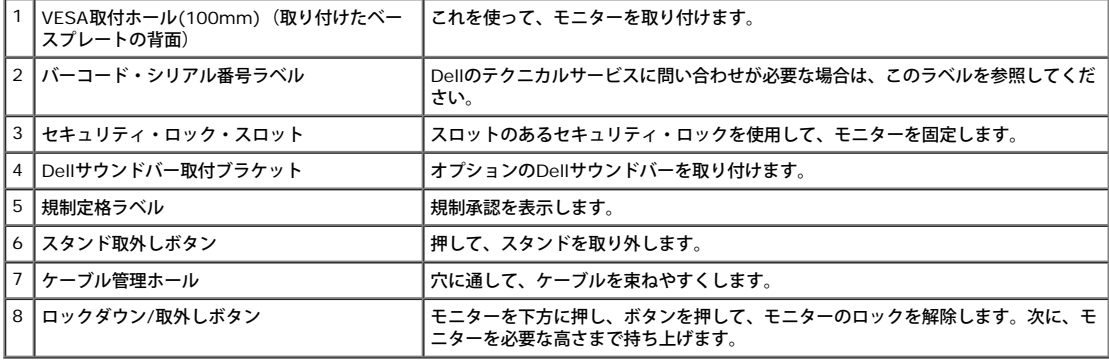

## <span id="page-2-0"></span>底面図

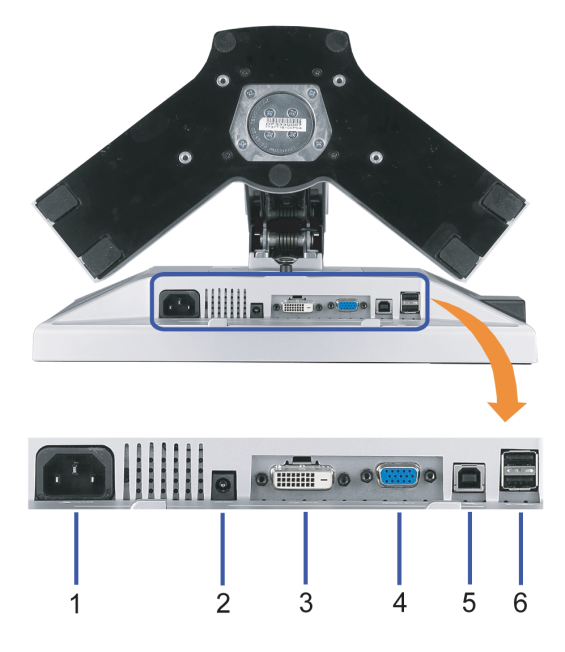

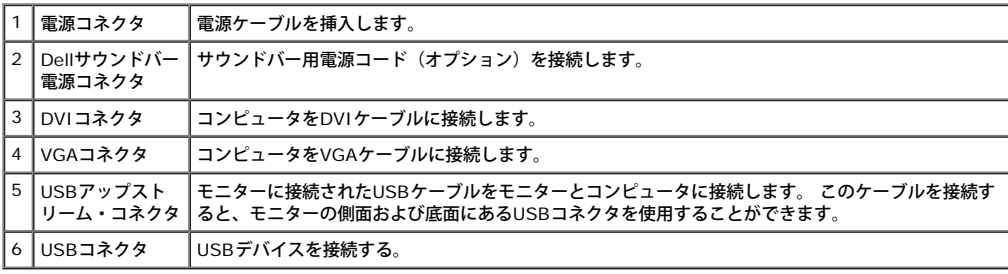

■<br>■注意: このコネクタは、コンピュータおよびモニター上のUSBアップストリーム・コネクタ上にUSBケーブルを接続した後でのみ使用できます。

#### <span id="page-3-0"></span>側面図

<span id="page-3-2"></span>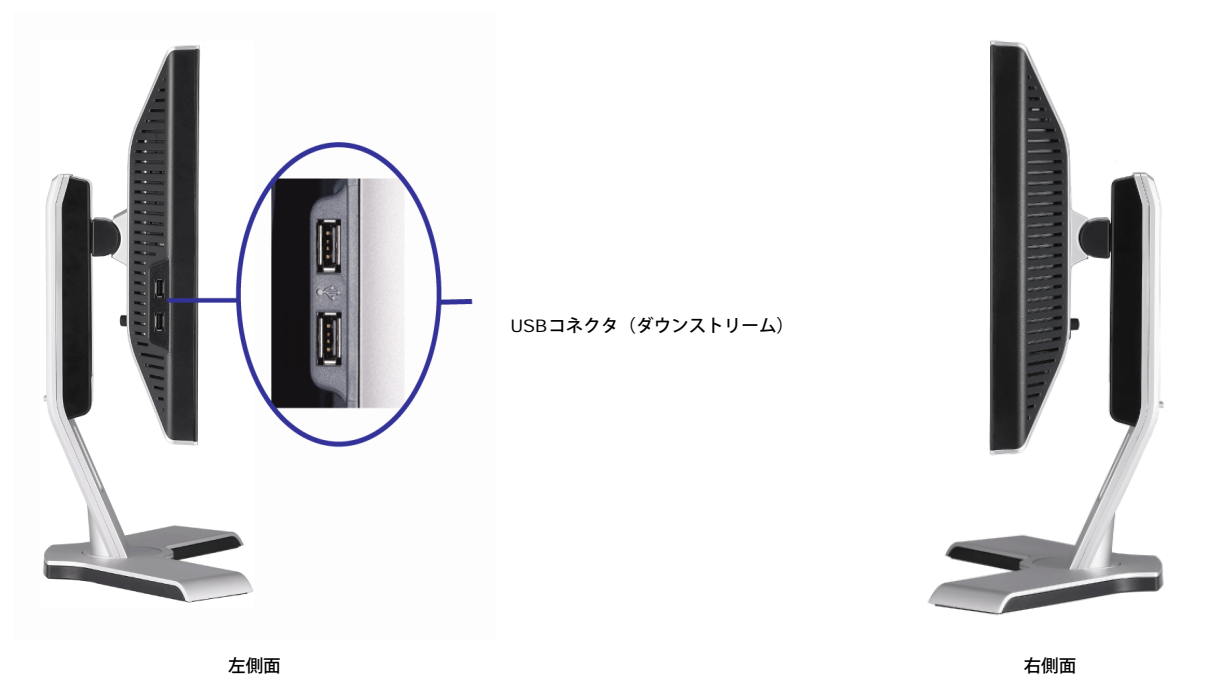

## <span id="page-3-1"></span>モニター仕様

#### 電源管理モード

VESA DPM?準拠カードまたはソフトウェアがお使いのPCにインストールされている場合、未使用時、モニタが自動的に電力消費を抑えることができます。 この機能を、「電力節約モード」\*とい い、キーボード、マウスまたはその他入力デバイスからの入力をコンピュータが検出すると、モニタが自動的に機能を再開します。下表は、この自動電力節約機能の電力消費および信号を表しま す。

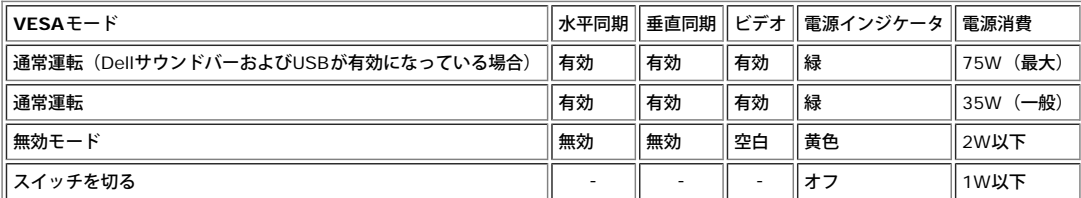

。)<br>こ 注意: OSDは、「通常運転」モードでのみ機能します。 無効モードで[メニュー]または[プラス]ボタンを押した場合に、次のメッセージのうち1つが表示されます。

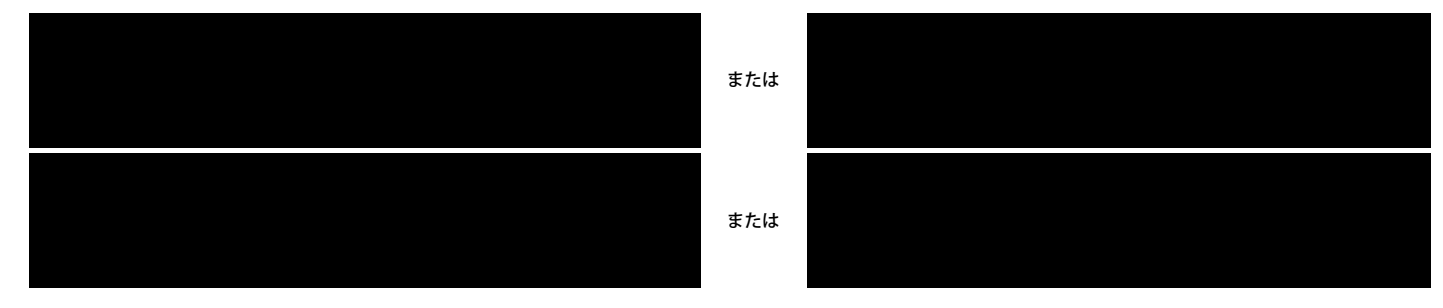

コンピュータを有効にして、モニターを「立ち上げ」、[OSD](#page-12-0)にアクセスします。

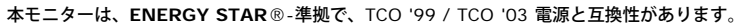

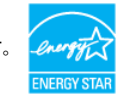

\* オフモードでのゼロ電源消費は、モニターからのメインケーブルを外してはじめて、有効になります。

#### ピン割当

**15-pin D-Sub** コネクタ

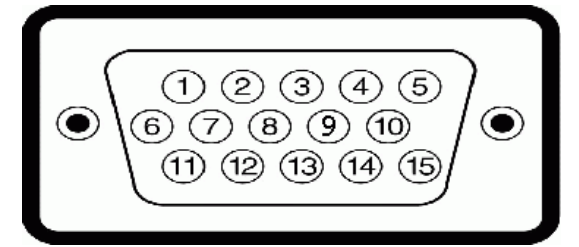

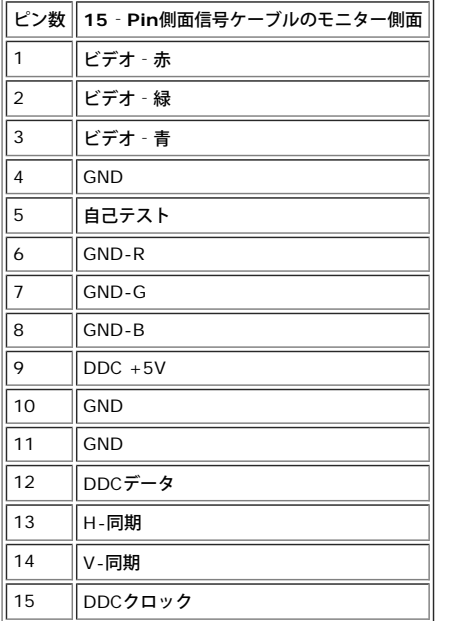

#### **24Pin**デジタルのみ**DVI**コネクタ

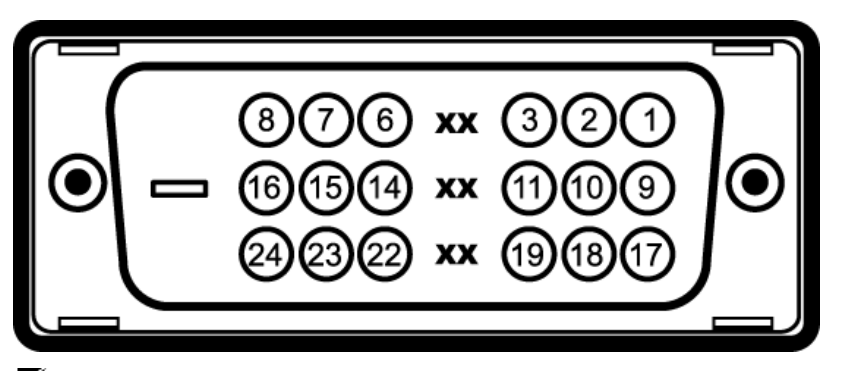

## <u>。</u><br>■ 注意: Pin1は、上部右にあります。

下表は、DVIコネクタのピン割当を表します:

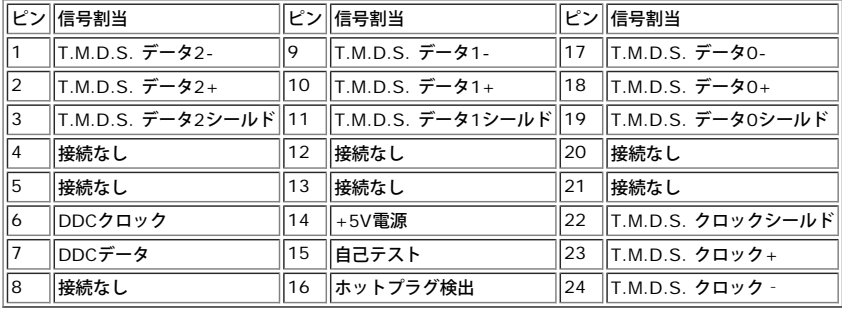

## ユニバーサル・シリアルバス(**USB**)インターフェース

このモニターは、高速認定USB2.0インターフェースをサポートしています。

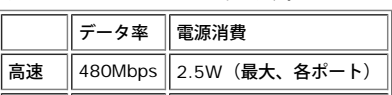

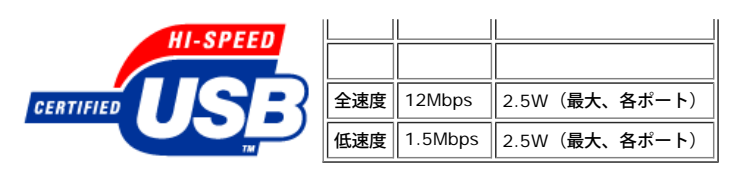

**USB**ポート:

- 1アップストリーム‐後方
- 4ダウンストリーム‐後方に2つ、左側面に2つ

注意: USB2.0機能には、2.0対応コンピュータが必要です。

注意: モニターのUSBインターフェースは、モニターの電源がオンになっている場合(あるいは電源セーブモードで) のみ作動します。 モニターをオフして、もう一度オンにすること で、USBインターフェースを再度数え、 付属の周辺機器が数秒後、通常機能に回復させます。

#### プラグ・アンド・プレイ機能

プラグ・アンド・プレイ互換システムで、モニターをインストールすることができます。 モニターがディスプレイ・データ・チャンネル(DDC)プロトコルを使って、コンピュータシステムに拡張 ディスプレイ特定データ(EDID)を自動的に提供するため、システムが、自己設定により、モニター設定を最適化します。 ほとんどのモニタの据付は自動です。必要な場合は、違う設定を選択でき ます。

#### 全般

モデル番号 **コンティング こうしょう こうしょう** インタン 1708FP

## フラットパネル

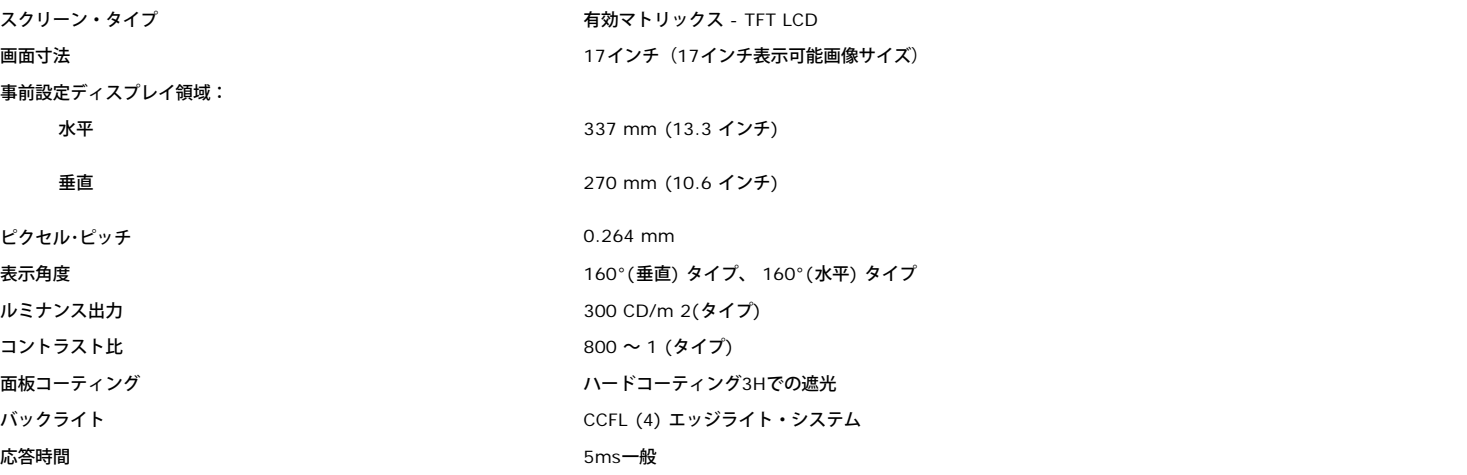

#### 解像度

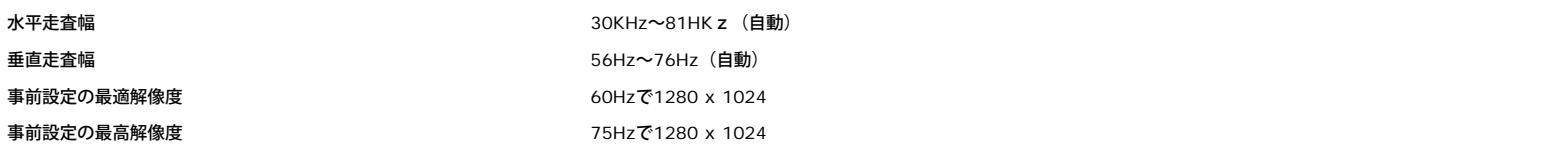

## ビデオサポートモード

ビデオ表示機能(DVI再生) 480p/576p/720p(支持 HDCP)

## 事前設定ディスプレイ・モード

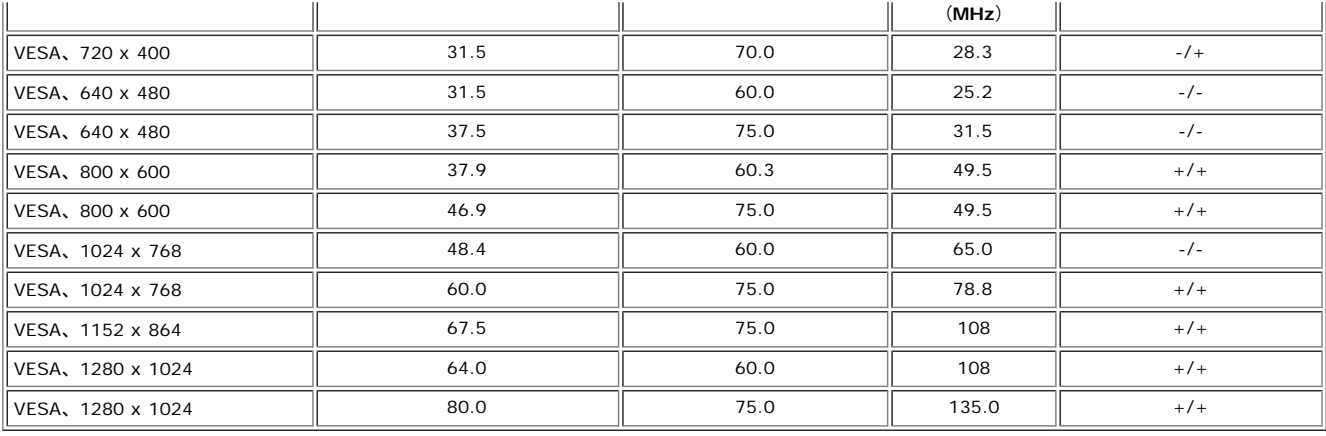

## 電気系統

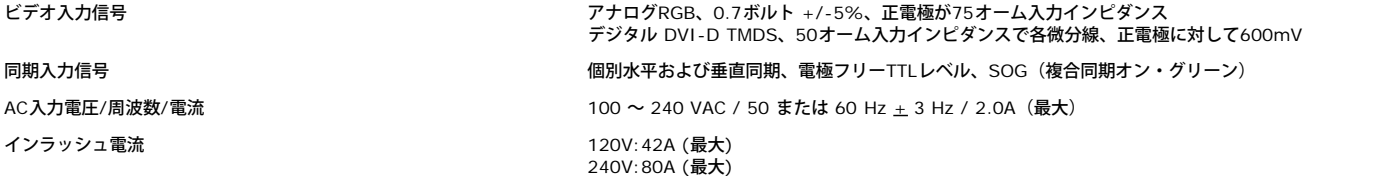

### 物理 特性

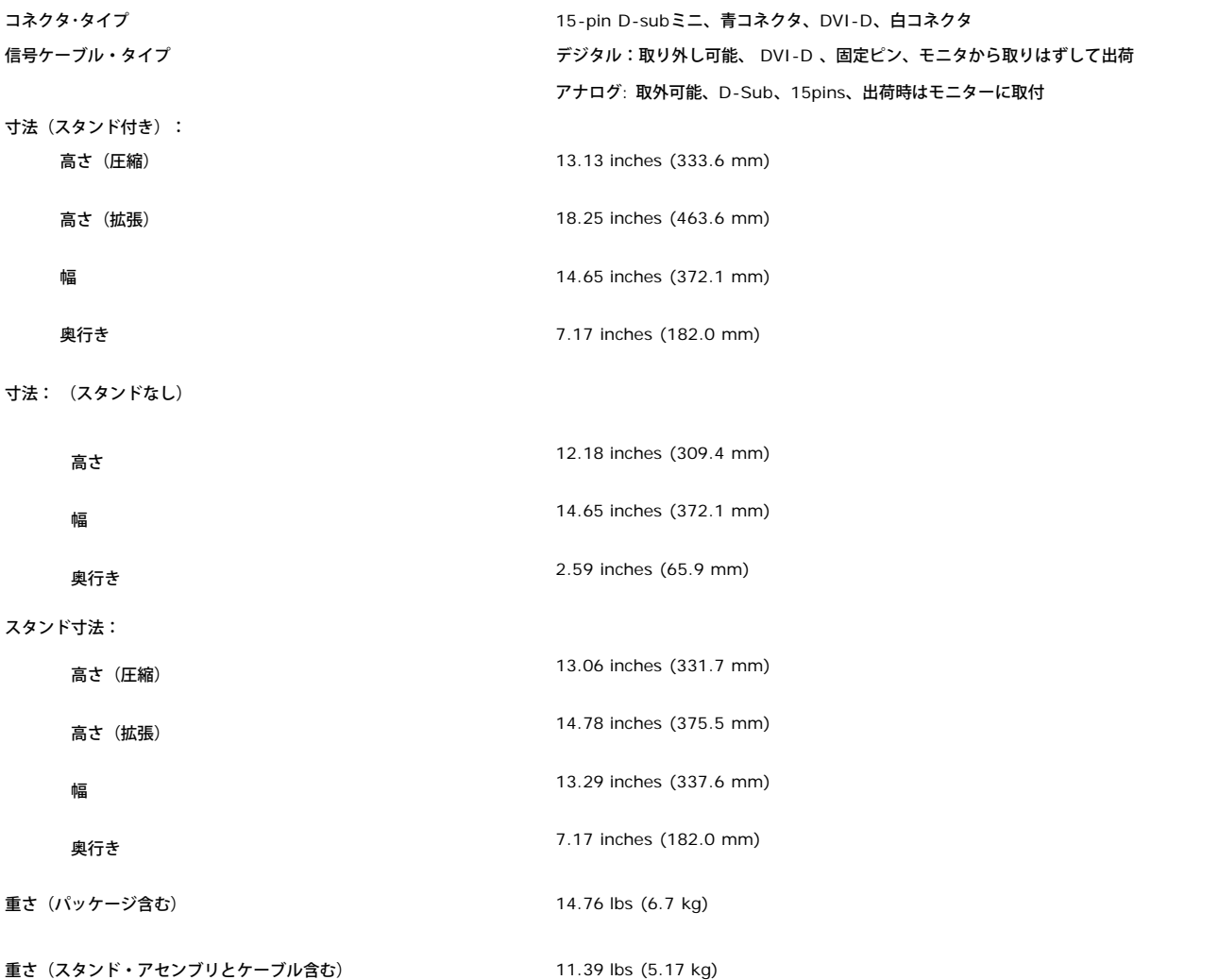

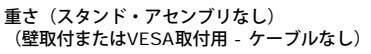

スタンド・アセンブリの重さ 3.52 lbs (1.6 kg)

#### 環境

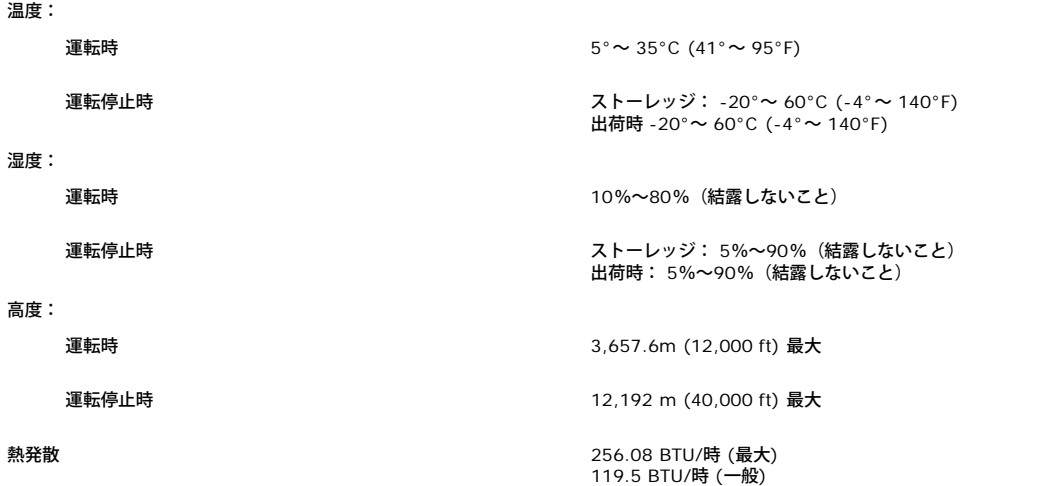

#### <span id="page-7-0"></span>モニターを清掃する

- <u>◆ 警告: モニターの清掃前には、安全指示書</u>を読み、従ってください。
- 警告: モニターの清掃前には、電源コンセントからモニター電源ケーブルを外してください。
	- 静電気防止スクリーンを清掃するには、柔らかい、きれいな布を水で軽く湿らせてください。 できれば、特殊スクリーン清掃ティッシュまたは静電気防止コーティングに適して溶液を使用 してください。 ベンゼン、シンナー、アンモニア、研磨クリーナー、または圧縮空気は使用しないでください。
		- 軽く湿らせた、暖かい布を使って、プラスチックを清掃します。 洗剤には、プラスチック上に乳膜を残すものがありますので、使用は避けてください。
	- モニターを外したときに白い粉末がある場合は、布で拭きとってください。 この白い粉末は、モニターの出荷時に発生します。
	- 暗いプラスチックは、明るいプラスチックより白いカフマークを削り、表示するため、モニターの取扱には注意してください。
	- モニタの最高の画像品質を保てるように、ダイナミックに変化するスクリーンセーバーを使用し使用しないときはモニタの電源をオフにしてください.

[目次ページに戻る](#page-0-0)

# 調整可能モニター・スタンドを使う

**Dell™ 1708FP**フラットパネルカラーモニターユーザーズガイド

- [スタンドを取り付ける](#page-8-2)
- [ケーブルを調整する](#page-8-3)
- [傾き、旋回および垂直拡張を使う](#page-9-1)
- [スタンドを取り外す](#page-11-1)

## <span id="page-8-2"></span>スタンドを取り付ける

■ 注意: モニターを工場から出荷するときは、スタンドを取外し、拡張します。

<span id="page-8-0"></span>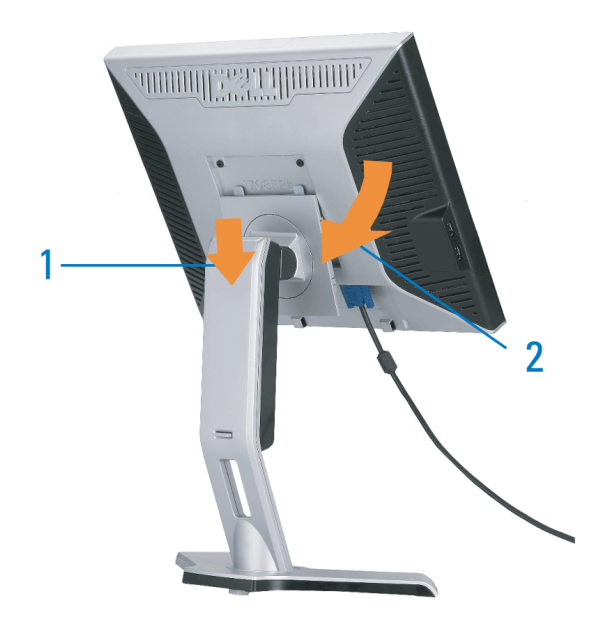

□□□ スタンドの2つのタブにモニターの溝を固定します。 2. スタンドにしっかりとロック、固定されるまで、モニターを下ろします。

<span id="page-8-3"></span><span id="page-8-1"></span>ケーブルを調整する

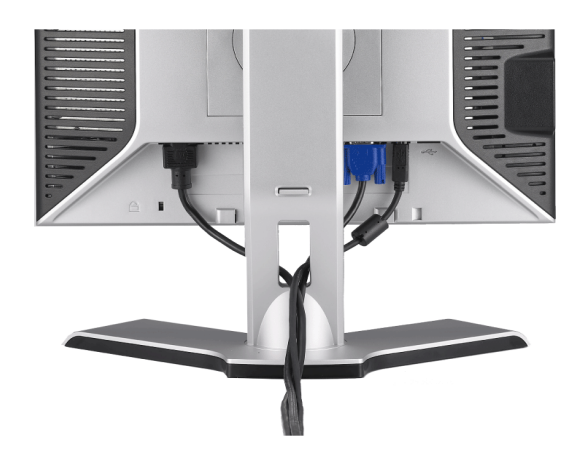

モニターおよびコンピュータに必要なケーブルすべてを取り付けた後、(ケーブルの取り付けについては、<u>モニターを接続する</u> を参照してください) 上記のとおり、ケーブル・ホールダを使って、すべての ケーブルを適切に調整します。

## <span id="page-9-1"></span>傾き、旋回および垂直拡張を使う

## 傾斜**/**回転

据付の台を使って、モニタをもっとも見やすい角度に傾けたり、回したりできます。

<span id="page-9-0"></span>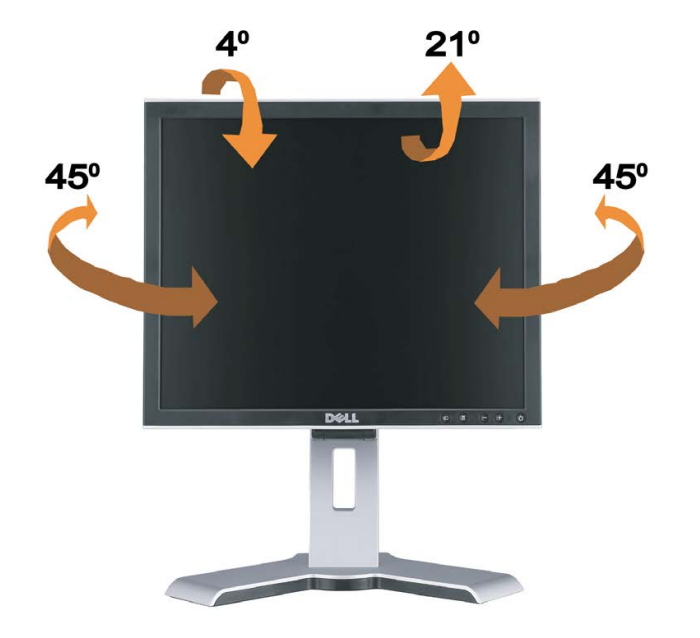

注意**:** スタンドは、モニタを工場から出荷する場合に取り外し、延長します。

#### 垂直延長

スタンドは、ロックダウン/解除ボタンで、最大130mmまで延長します。

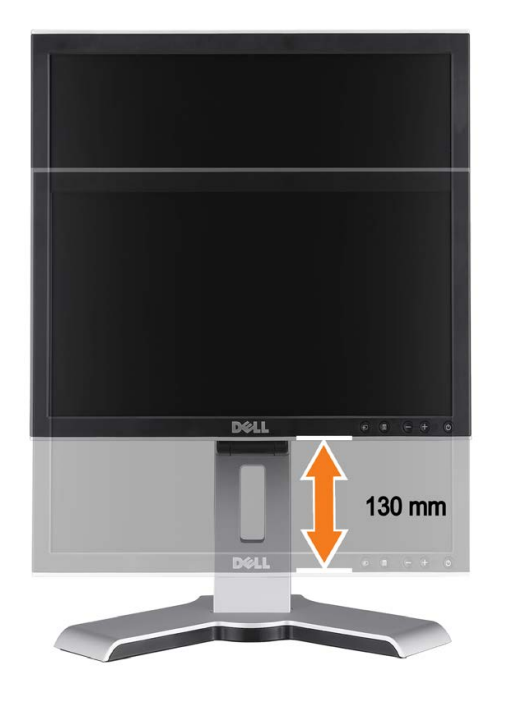

- **2 注意: 下方位置にロックされている場合** 
	- 1. モニタを押し下げます。
	- 2. スタンド下部後方の[ロックダウン/解除]ボタンを押して、モニタをロック解除します。
	- 3. モニタを持ち上げ、スタンドを必要な高さに延ばします。

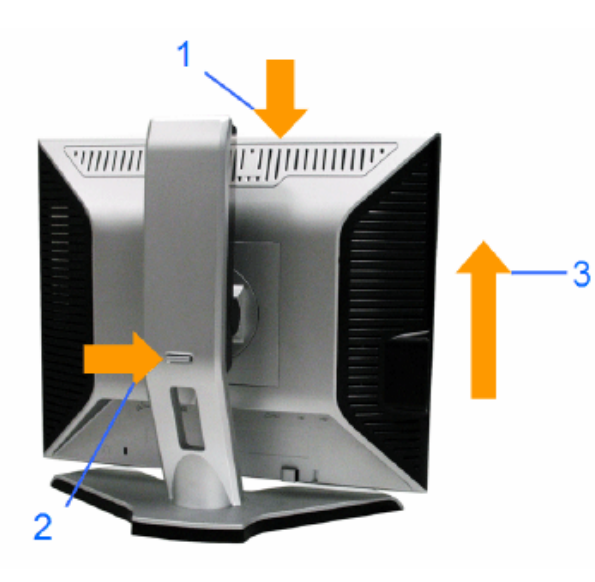

注意**:** モニタを別の場所に再配置または移動させる前に、スタンドがロックダウンされていることを確認してください。ロックダウンするには、カチッと音がして、正しい位置に入るまで、パネルの高 さを下げます。

## <span id="page-11-1"></span>スタンドを取り外す

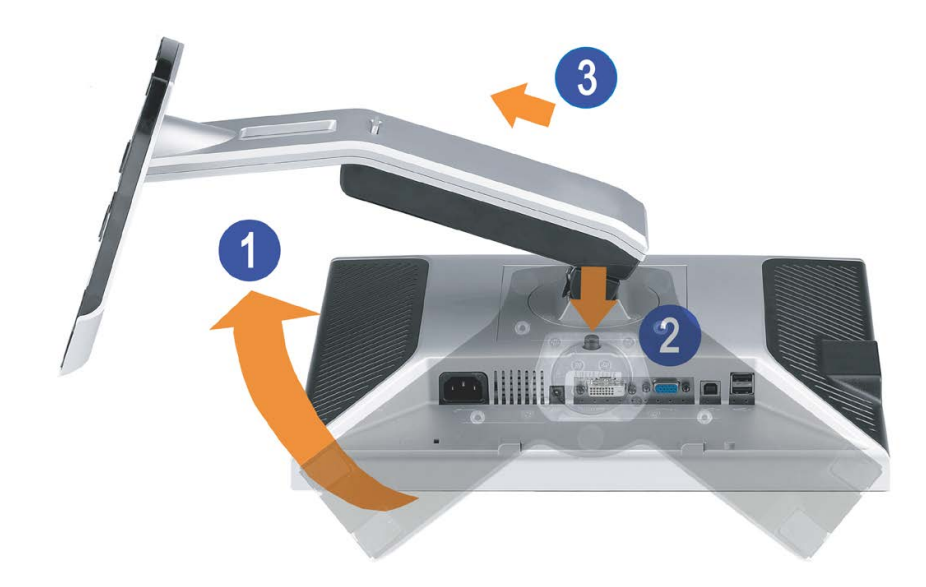

<span id="page-11-0"></span>■ 注意: モニター・パネルを柔らかい布またはクッションの上に置いた後、次の手順でスタンドを取り外します。

□□□ スタンドを回転させて、スタンド解除ボタンにアクセスできるようにします。 □□□ スタンド解除ボタンを押し、スタンドを持ち上げながらモニターから取り外します。

[目次ページに戻る](#page-0-1)

モニターを設定する

**Dell™ 1708FP**フラットパネルカラーモニターユーザーズガイド

- モニターを接続する
- 正面パネルボタンを使う
- OSDメニューを使う
- 最適解像度を設定する
- サウンドバー(オプション)を使う

## <span id="page-12-0"></span>モニターを接続する

△● 警告: このセクションで手続きをはじめる前に、安全指示書にしたがってください。

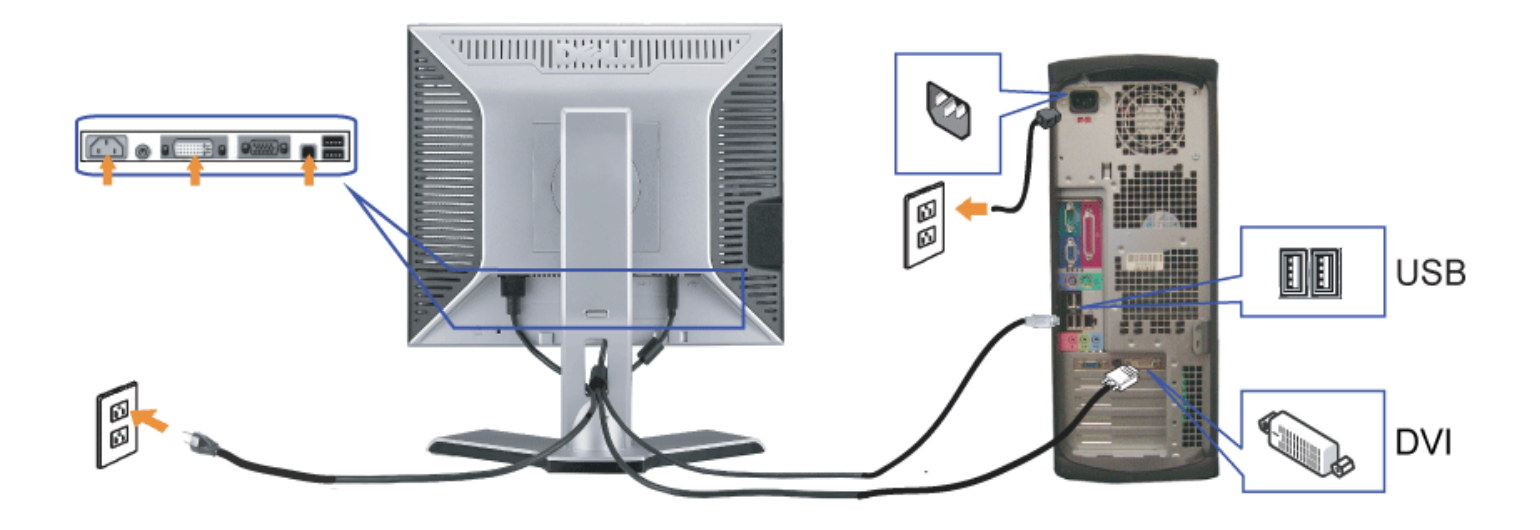

または

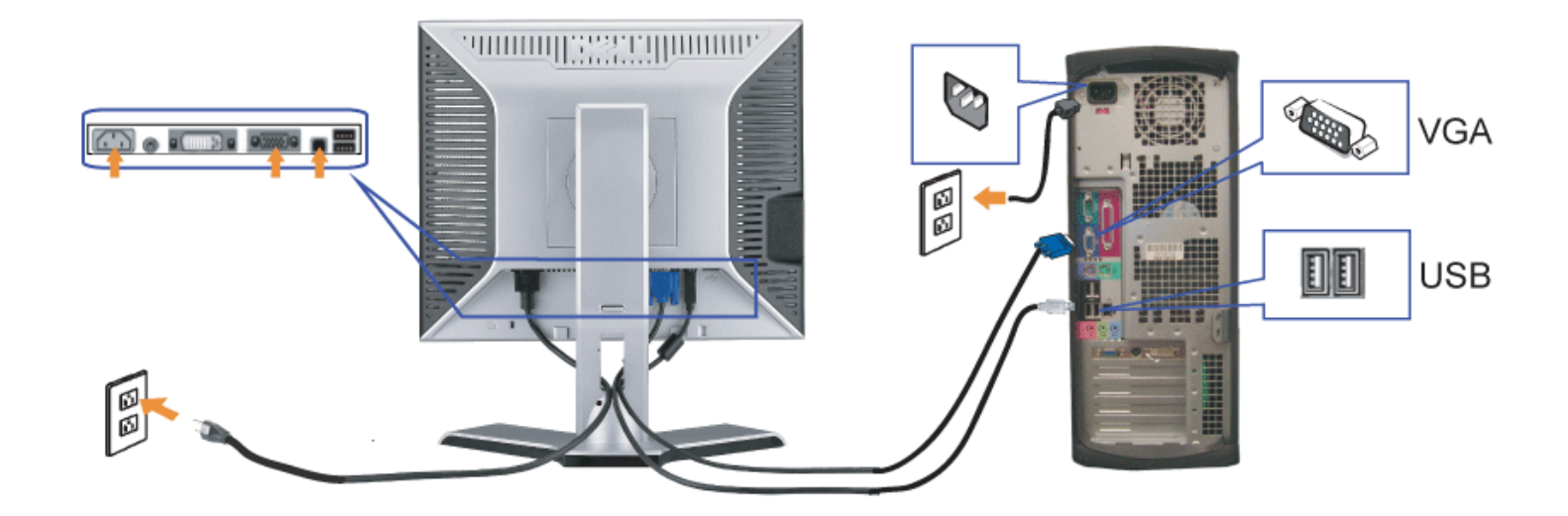

- **1.** コンピュータの電源をオフにして、電源ケーブルを外します。
- **2.** 白DVIまたは青VGAケーブルをコンピュータおよびモニターのコネクタに接続します。

**3.** モニターに付属しているUSBケーブルをコンピュータおよびモニター上のアップストリームUSBコネクタに接続します。 このケーブルをコンピュータおよびモニターに接続すれば、モニ ター上のUSBコネクタを使用できます。

- **4.** USBデバイスを接続する。
- **5.** 電源ケーブルを接続する。
- 6. モニターおよびコンピュータの電源をオンにします。 画像が見えない場合は、入力選択ボタンを押し、入力ソースが正しく選択されていることを確認します。 それでも画像が映らない場合<br>6. は、エニケ、のサニズはシェ、ニュンダもお照してください は[、モニターのトラブルシューティング](#page-28-1)を参照してください。

## 正面パネルボタンを使う

モニタ前面のボタンを使用して画像設定を調整します。

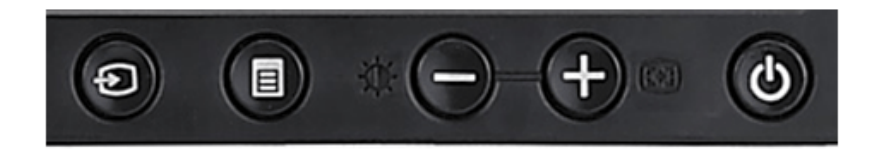

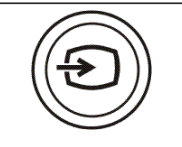

入力選択ボタンを使って、モニターに接続する2つの異なるビデオ信号の間のいずれかを選択します。

VGA と DVI ケーブルを1台のPCに接続してある場合、ビデオ信号がVGAまたは DVI 出力のいずれかにあるかぎり、このモニタは、自動 的に画像を表示します。1つのディスプレイを2台のPCに接続する場合、スクリーンセーバーを使っている場合は、両方の時間を正確に 合わせてください。マウスをはじめに動かしたほうが、ビデオ入力をはじめに起動します。

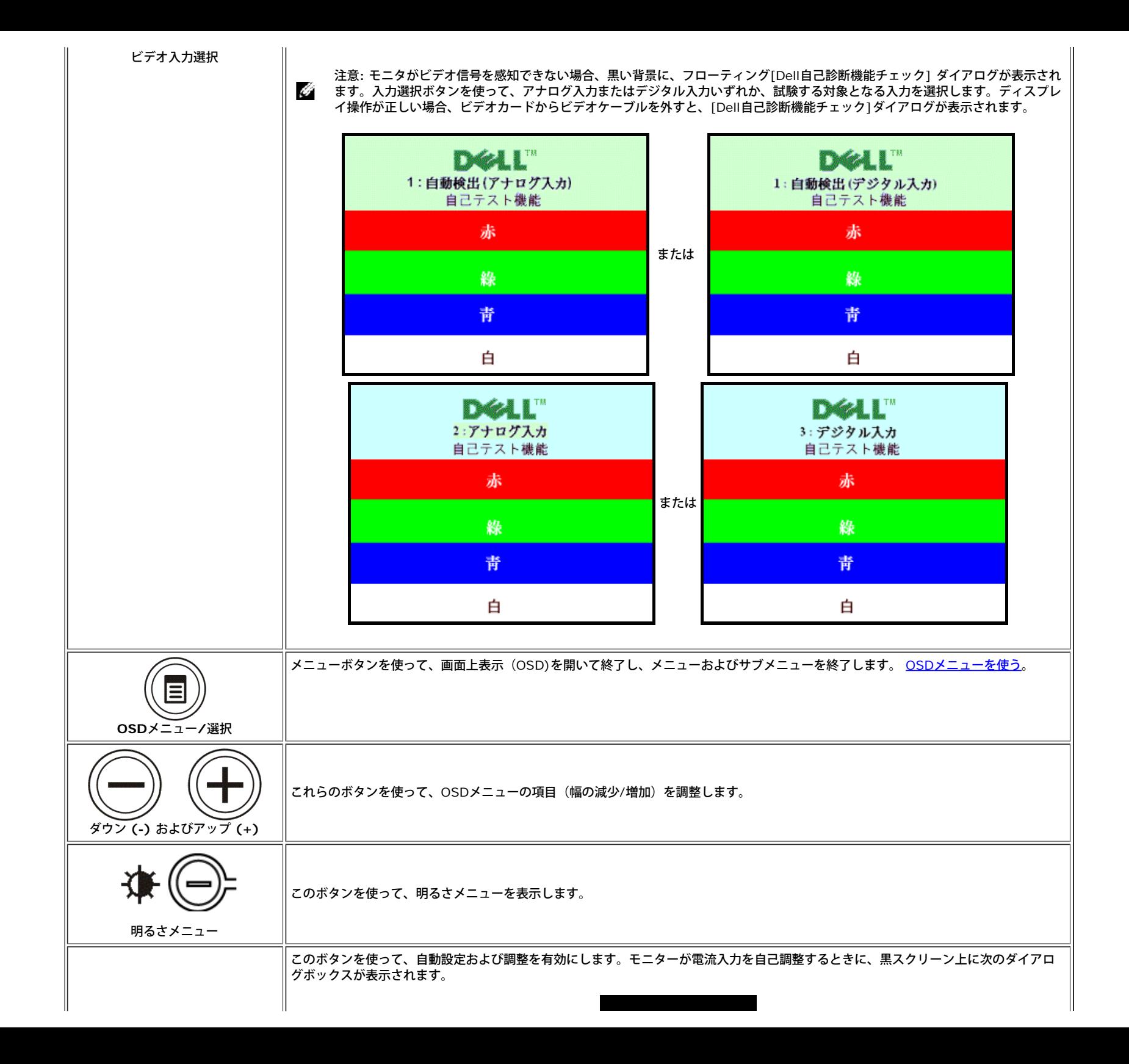

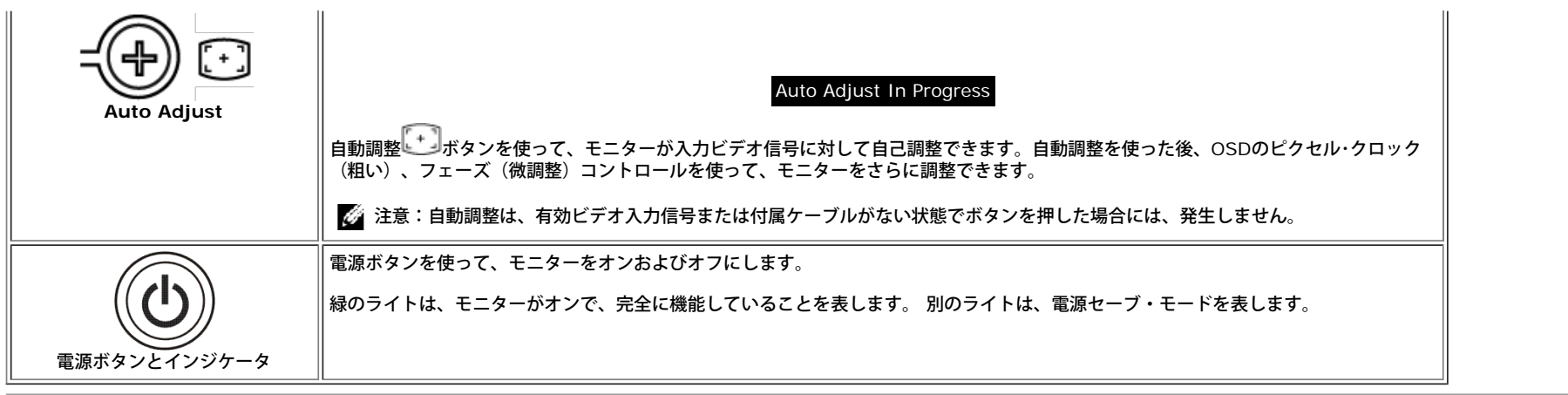

## **OSD**メニューを使う

G 注: 設定を変更し、別のメニューに進むか、またはOSDメニューを終了する場合、モニターは、その変更を自動的に保存します。変更は、設定を変更し、OSDメニューが消えるのを待つ場合も保存 されます。

1. メニューボタンを押して、OSDメニューを開き、メインメニューを表示します。

自動検出アナログ (VGA) 入力用メインメニュー **インスタン インスター 自動検出デジタル (DVI)**入力用メインメニュー

または

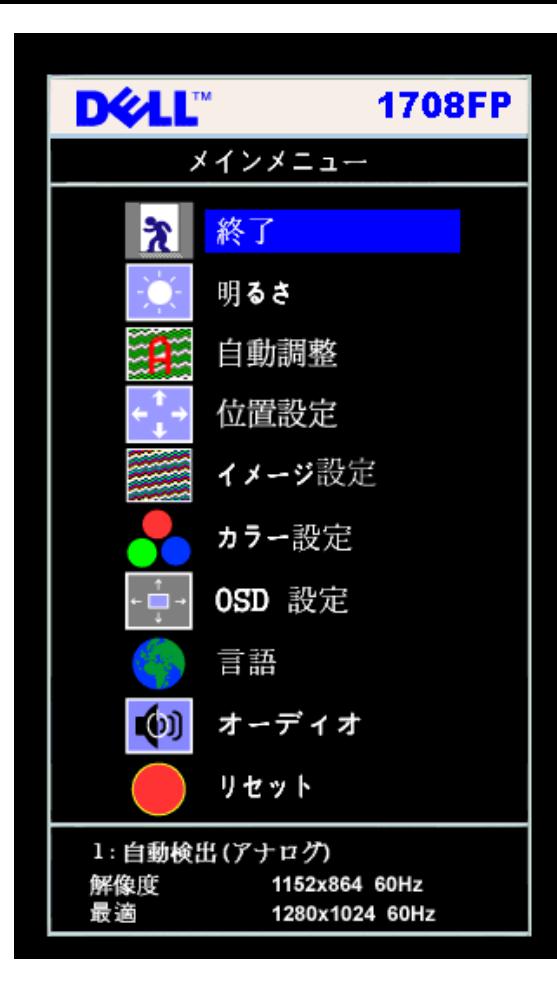

アナログ (VGA) 入力用メインメニュー インスコン インタン デジタル (DVI) 入力用メインメニュー

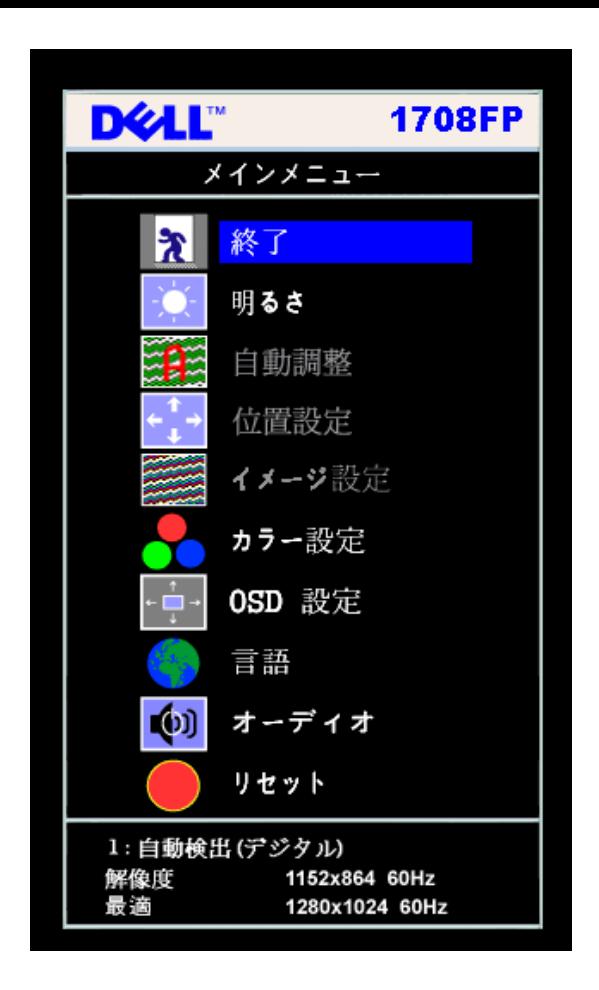

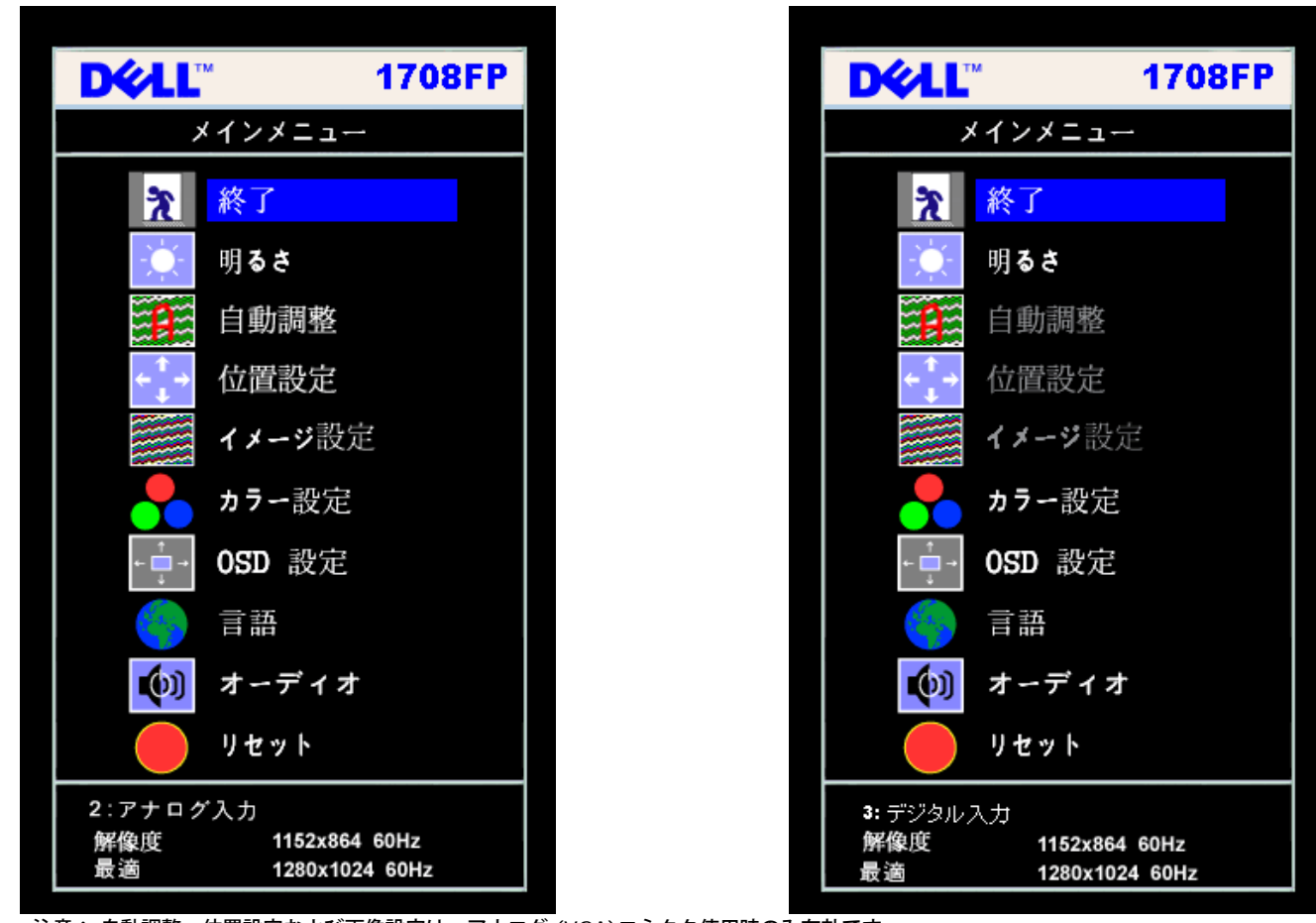

G 注意: 自動調整、位置設定および画像設定は、アナログ (VGA)コネクタ使用時のみ有効です。

2. **-** および **+**ボタンを押して、設定オプションを移動します。 アイコンからアイコンに移動するときに、オプション名をハイライトします。 モニター用に利用できるオプションすべての完全リストは、 下表を参照してください。

3. メニューボタンを一回押して、ハイライトされたオプションを有効にします。

□□□ - および + ボタンを押して、必要なパラメータを選択します。

5. メニューを押して、スライドバーを入力し、次に、メニュー上のインジケータにしたがって、**-** および **+**ボタンを使って、変更します。

□□□ メニューボタンを一回押して、メインメニューに戻り、別のオプションを選択するか、またはメニューボタンを2回または3回押して、OSDメニューを終了します。

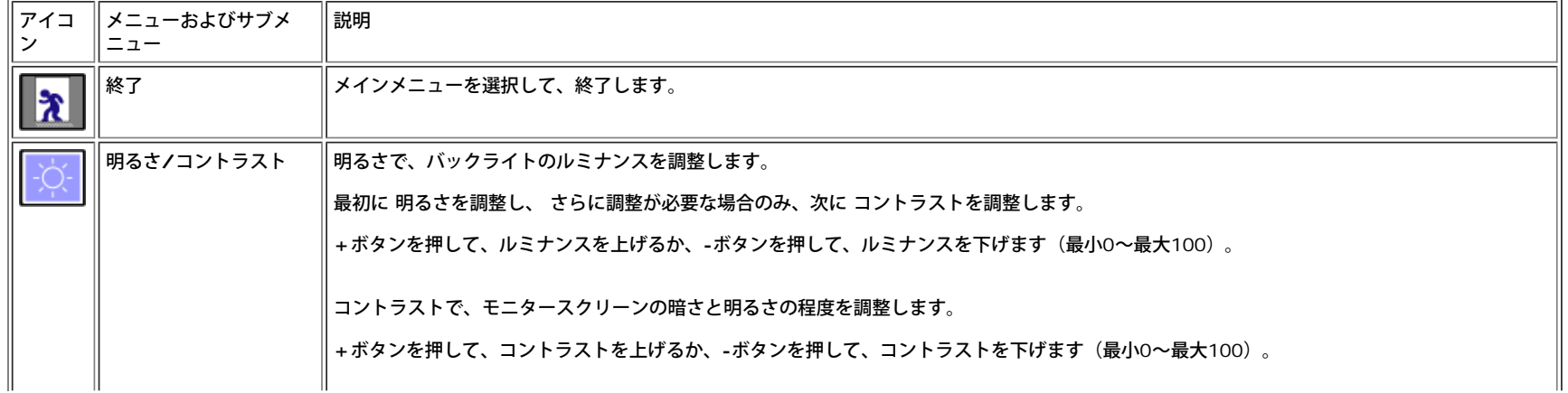

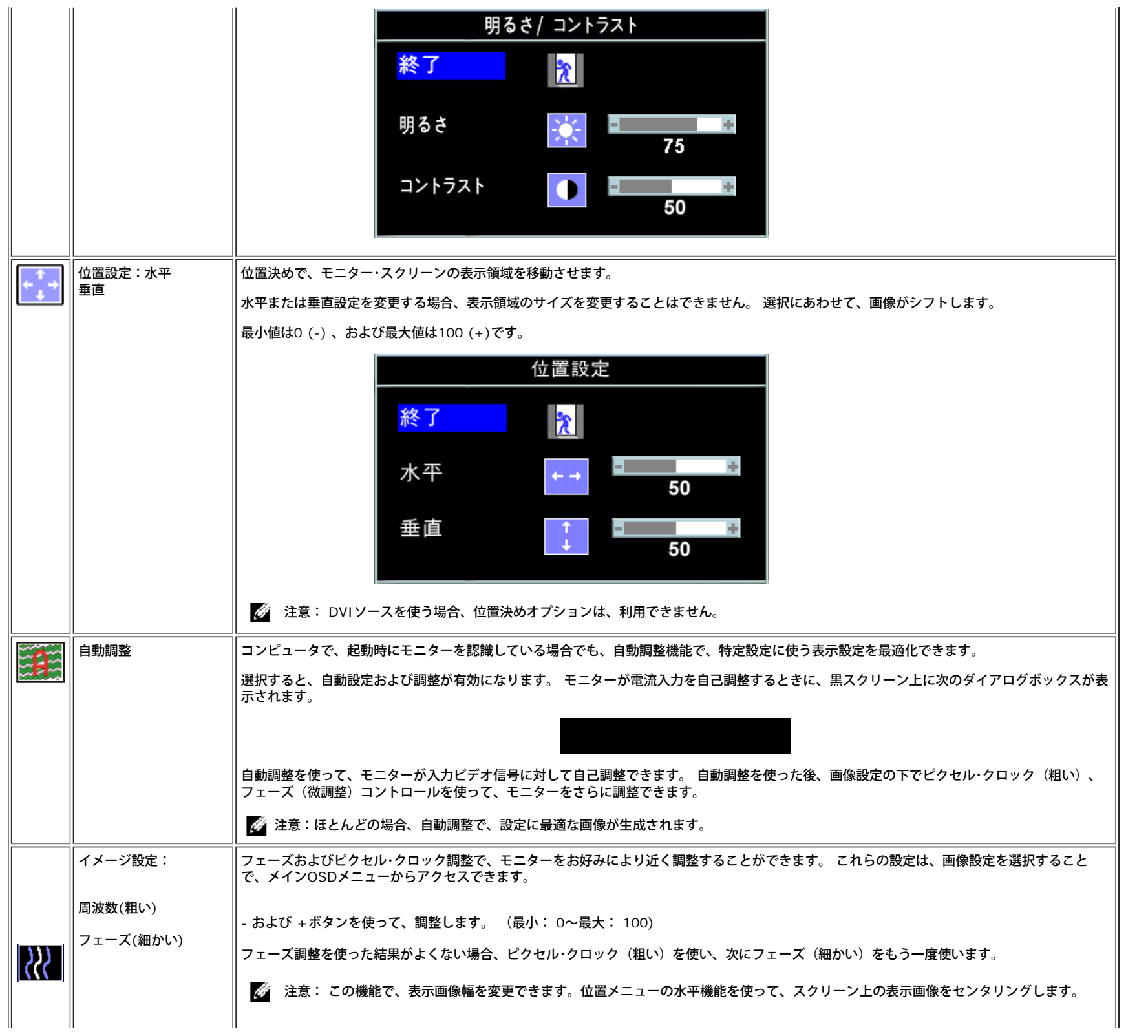

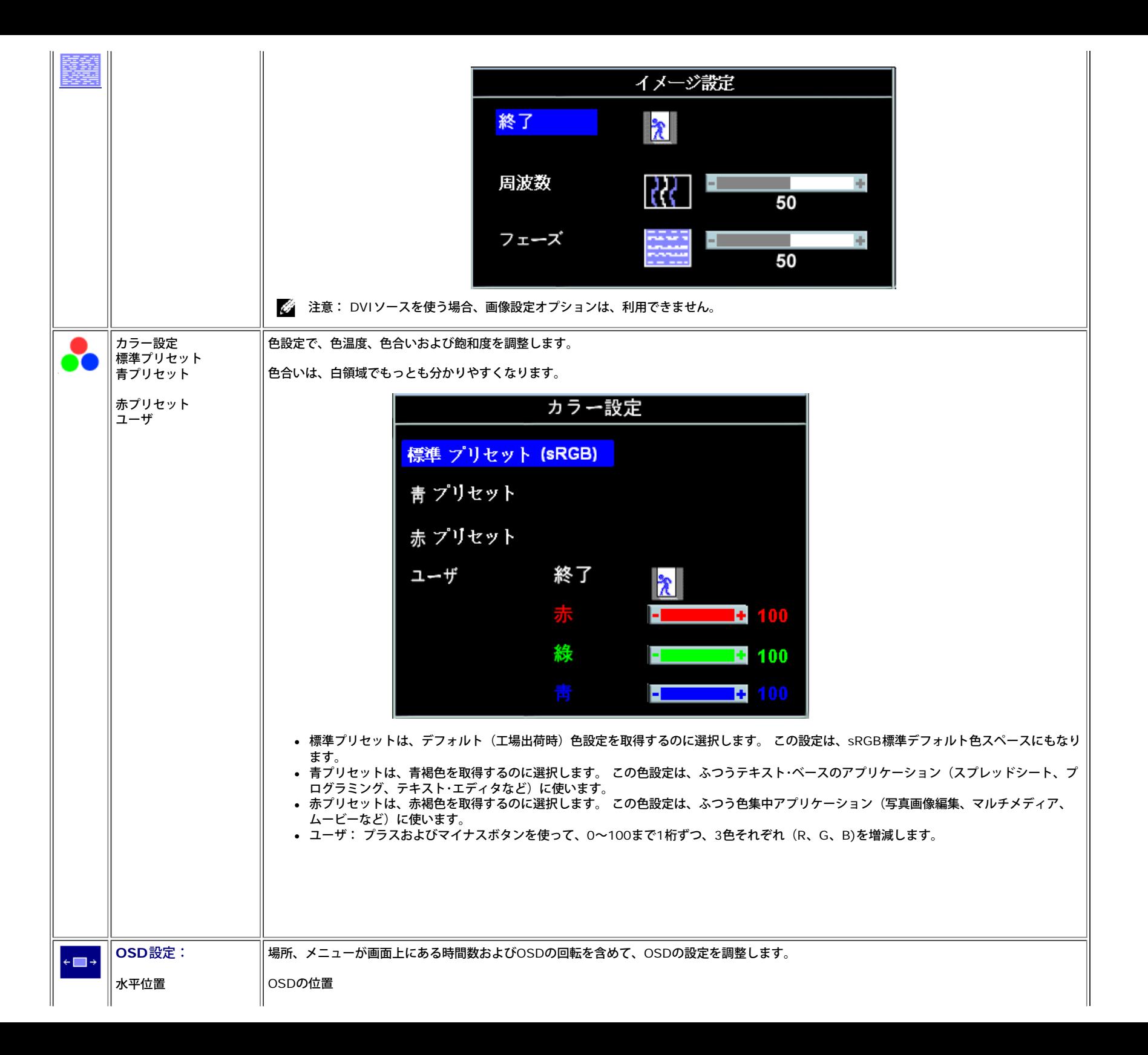

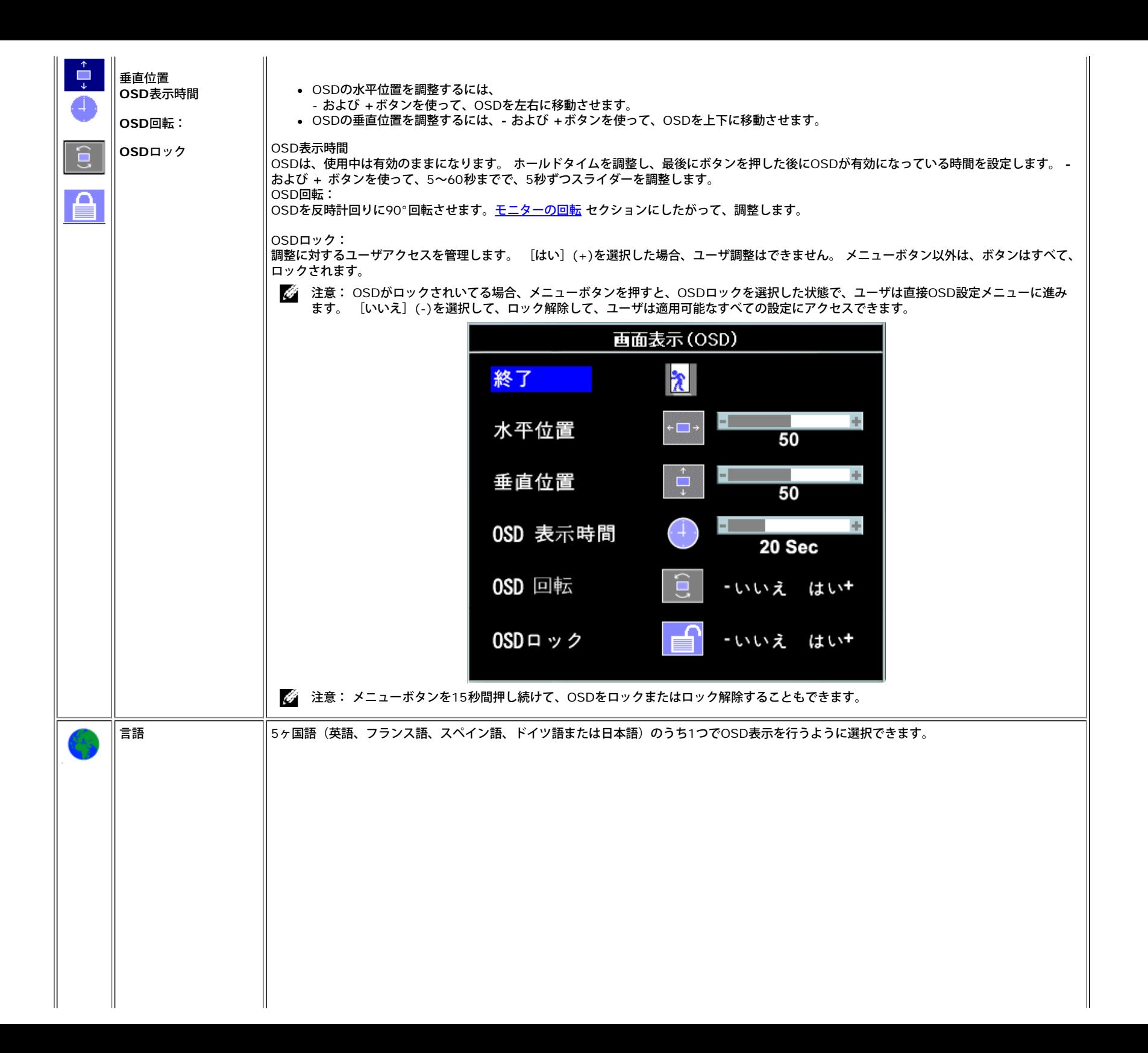

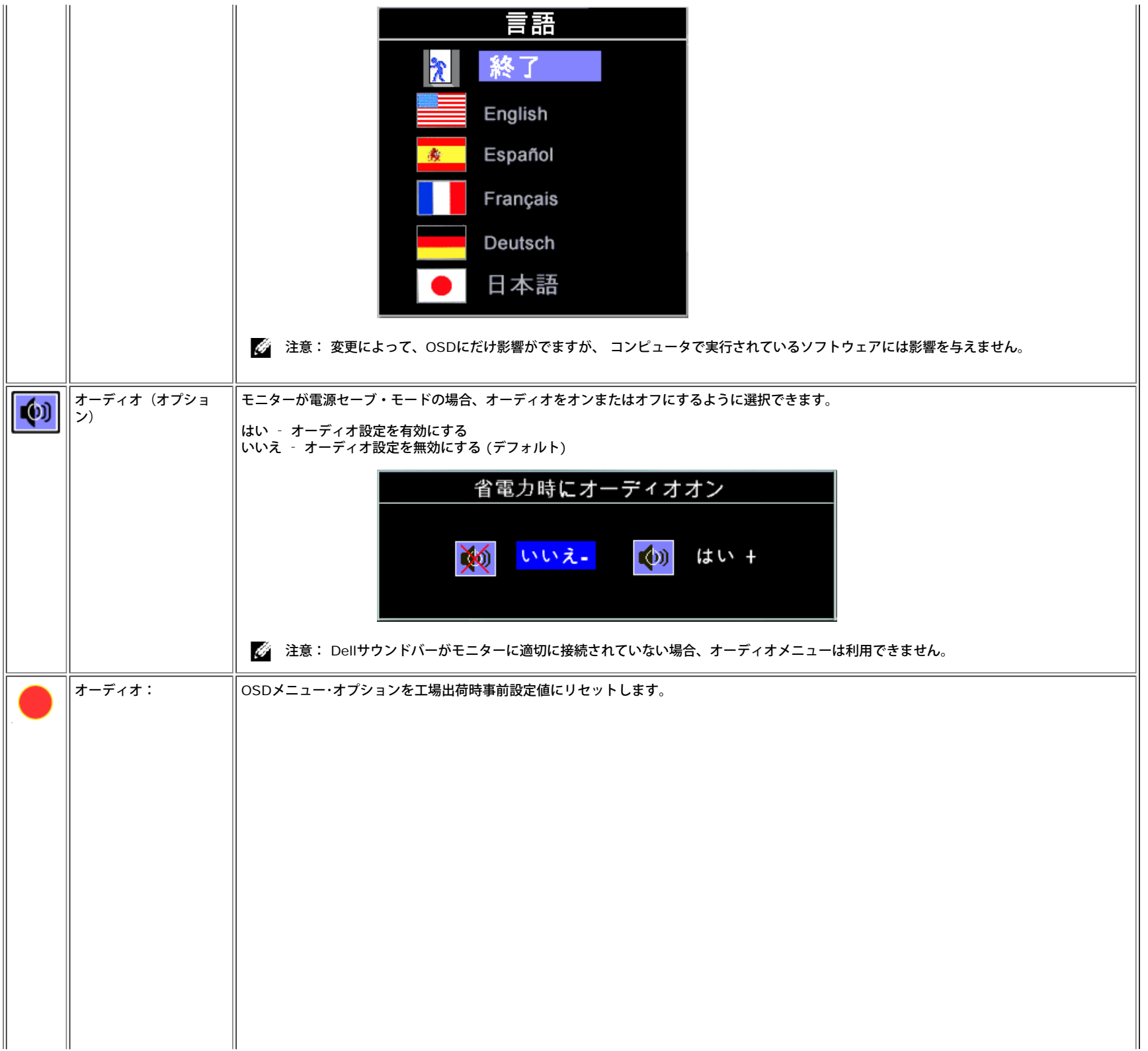

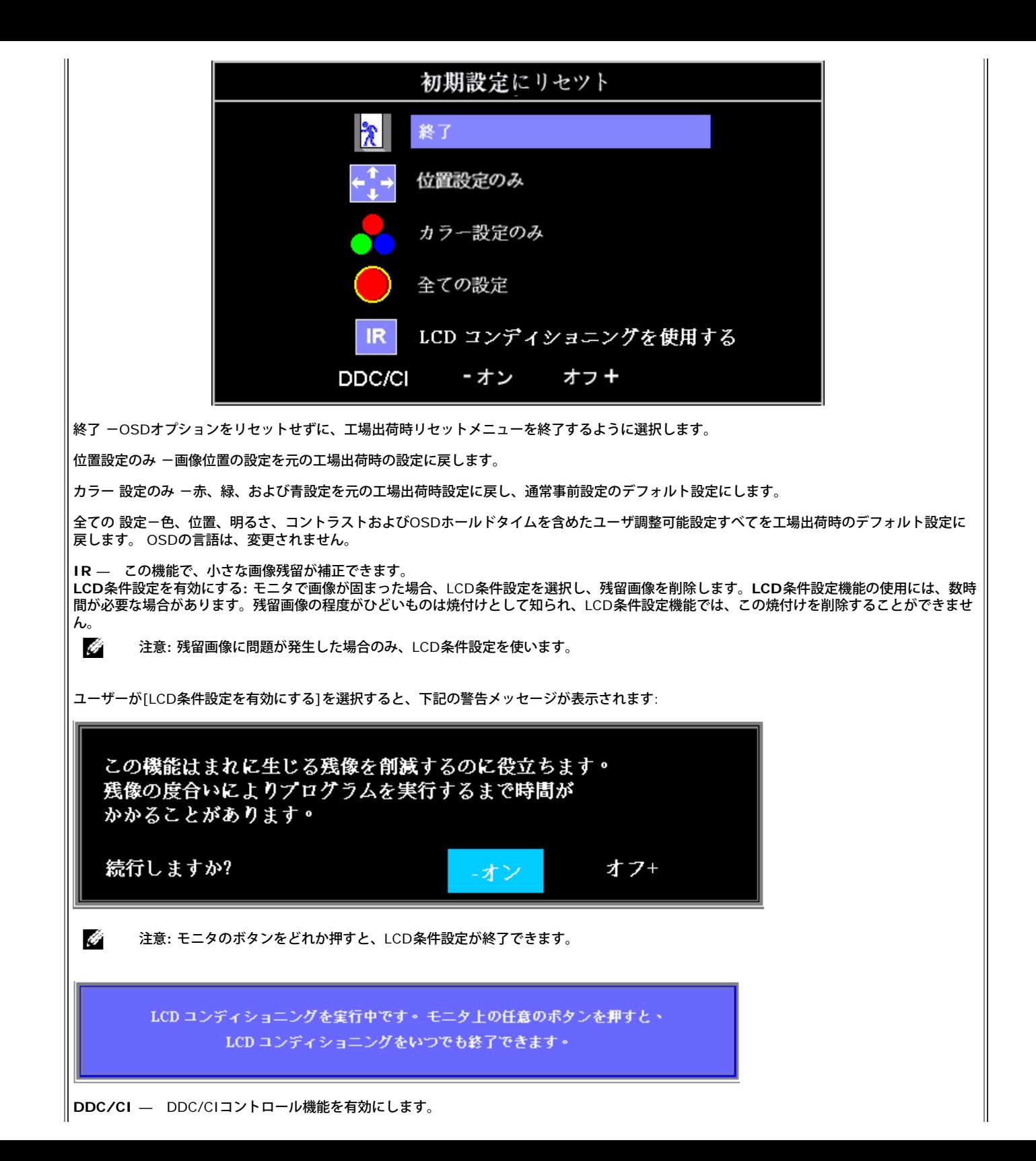

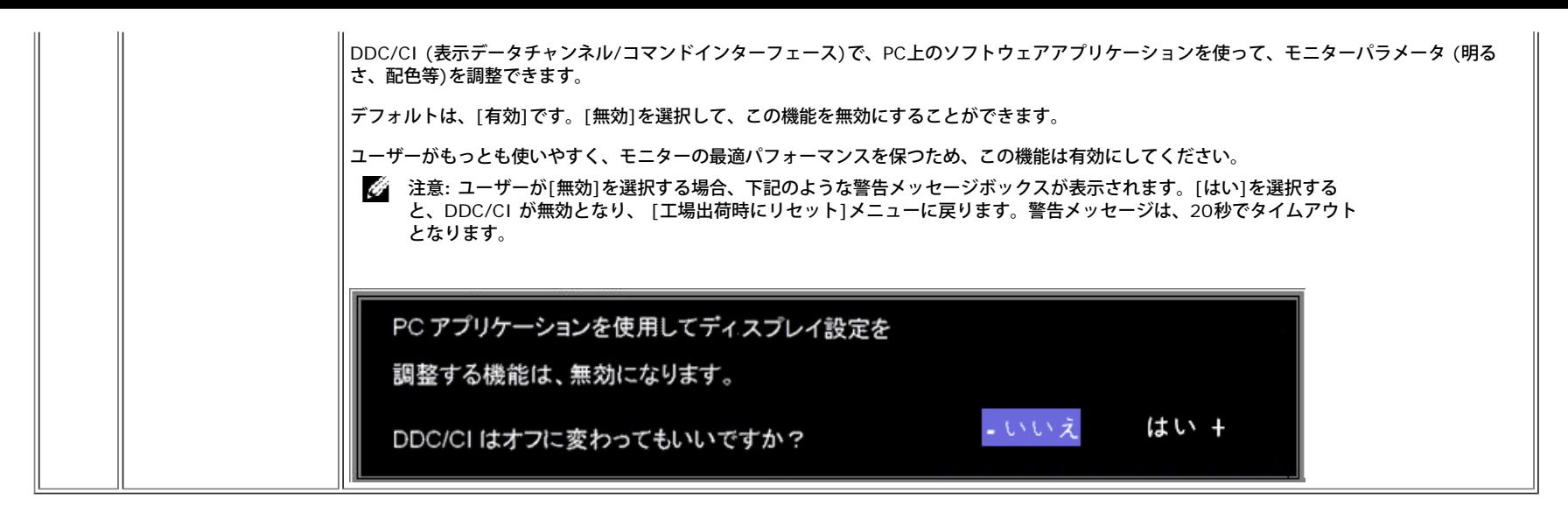

## **OSD**警告メッセージ

次の警告メッセージのうち1つが、スクリーンに表示され、モニターが同期していないことを表します。

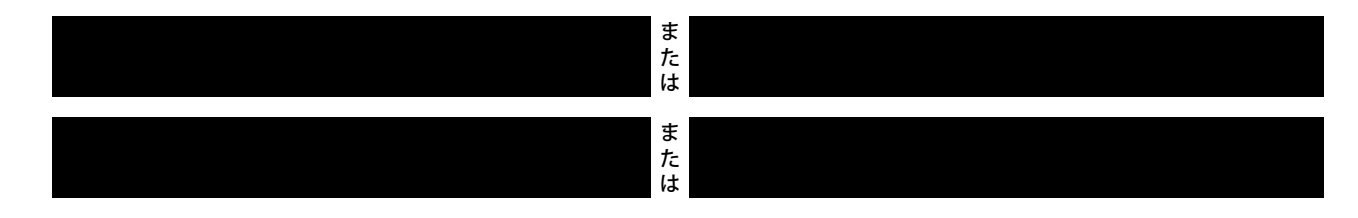

これは、モニターがコンピュータから受信している信号と同期できないことを意味します。 モニターで使用するには、信号が高すぎるか、または低すぎます。このモニターで使用できる水平および垂直周波数 幅については[、仕様](#page-3-2)を参照してください。 推奨モードは、1280 X 1024 @ 60Hzです。

注意: モニターがビデオ信号を感知できない場合は、Dell自己テスト機能チェックダイアログが別に表示されます。

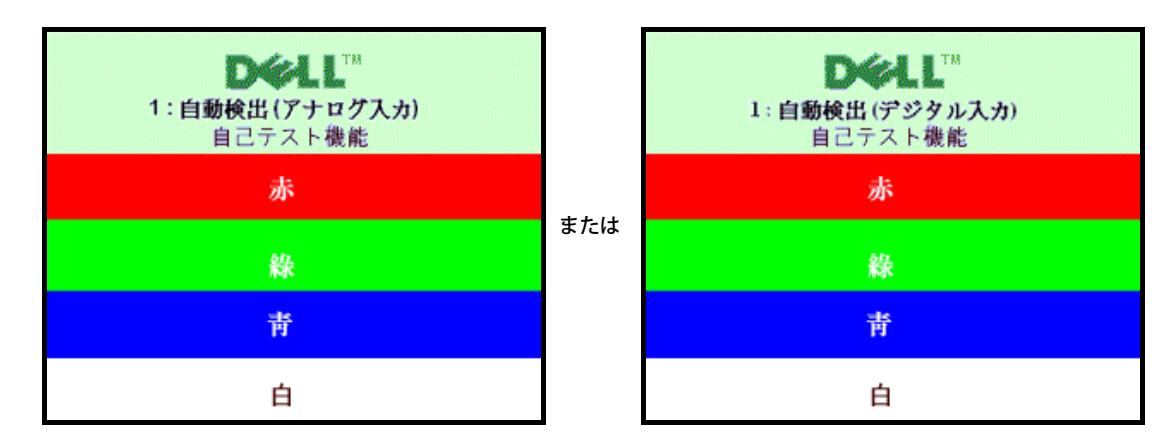

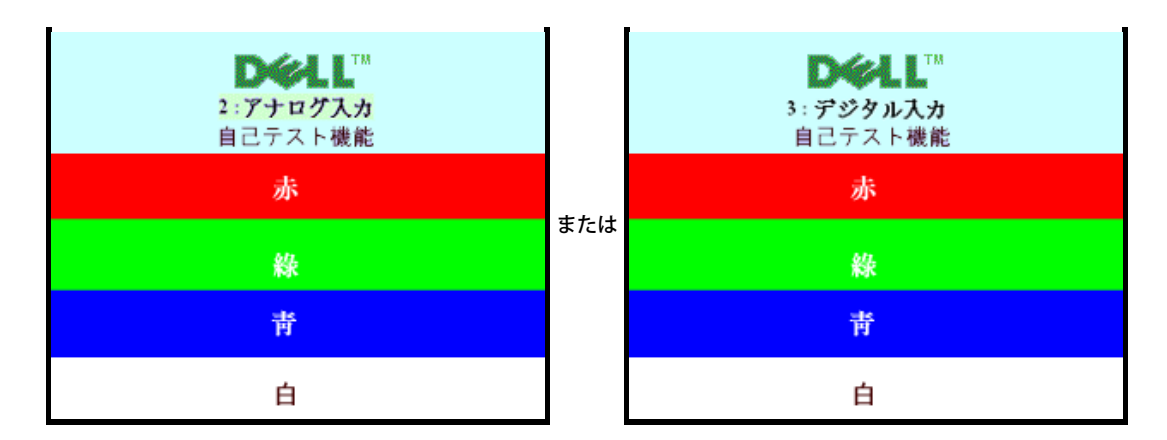

警告メッセージが何も表示されないことがありますが、スクリーンには何も表示されません。 これは、モニターがコンピュータに同期していないことも表しています。

詳細は、[問題を解決する](#page-29-1) を参照してください。

## 最適解像度を設定する

1. デスクトップを右クリックして、プロパティを選択します。 □□□設定タブを選択します。 □□□ 画面解像度を1280 x 1024に設定します。 4. **OK**をクリックします。

オプションとして1280 x 1024がない場合は、グラフィック・ドライバを更新する必要があります。 コンピュータによっては、以下の手順のいずれかを完了してください。

Dellデスクトップまたはポータブル・コンピュータをご使用の場合:

**support.dell.com**に進み、サービス・タグを入力し、グラフィックス・カードに最新のドライバをダウンロードします。

Dell以外のコンピュータ(ポータブルまたはデスクトップ)をお使いの場合:

- コンピュータのサポートサイトに進み、最新のグラフィックス・ドライバをダウンロードします。
- グラフィックス・カード・ウェブサイトに進み、最新のグラフィックス・ドライバをダウンロードします。

## **Dell**サウンドバー(オプション)を使う

DellサウンドバーはDellフラットパネルディスプレイの取り付けに適した2つのチャンネルシステムから成っています。 ?サウンドバーには全体システム・レベルを調整する回転音量とオン/オフ・コントロー ル、電源表示用の青のLEDおよびオーディオ・ヘッドセット・ジャック2つが搭載されています。

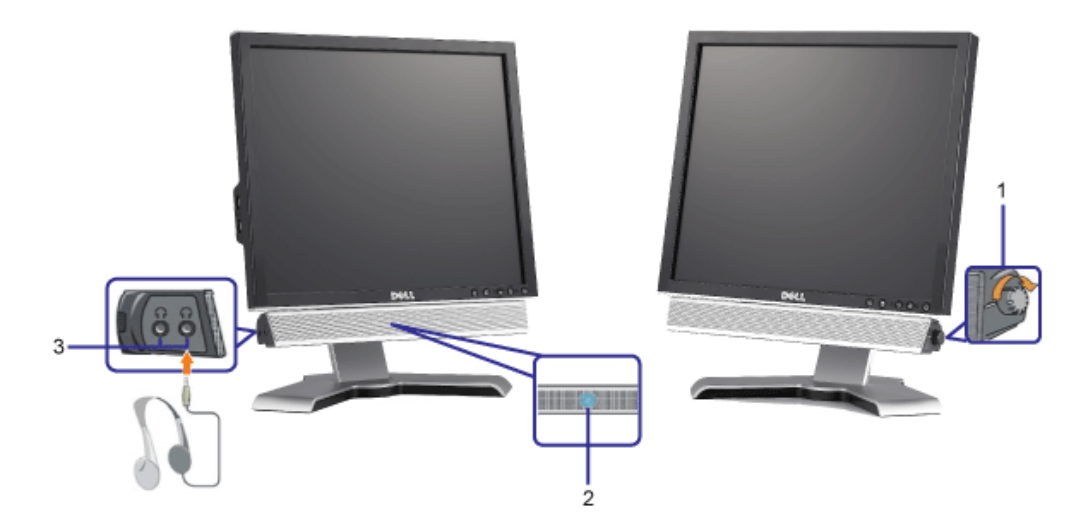

- **1.** 電源/音量調節
- **2.** 電源インジケータ
- **3.** ヘッドフォン・コネクタ

モニターにサウンドバーを取り付ける

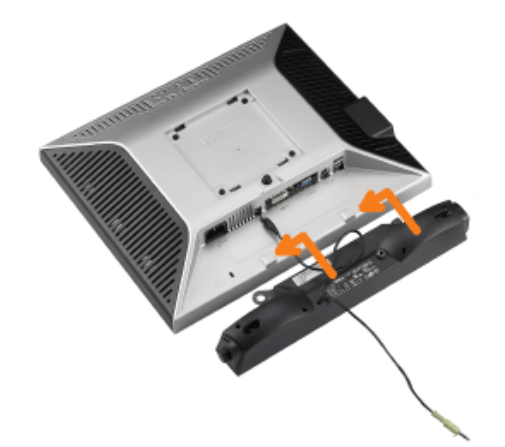

- 1. モニター背面から、2つのスロットをモニター背面の下部沿いにある2つのタブに合わせながら、サウンドバーを取り付けます。
- 2. サウンドバーが所定の位置にはめ込まれるまで、サウンドバーを左側にスライドさせます。
- 3. 電源コードをサウンドバーからモニター後部のコネクタに差し込みます。
- 4. サウンドバー背面から出る黄緑色のミニステレオプラグを、コンピュータのオーディオ出力ジャックに挿入します
- 注意: サウンドバーの電源コネクタ +12V DC出力は、オプションのDell™サウンドバー専用です。
- 注記: Dell サウンドバー以外のデバイスと一緒に使用しないでください。 O

<span id="page-26-2"></span>モニターを回転させる **Dell™ 1708FP**フラットパネルカラーモニターユーザーズガイド

- [モニターの回転を変更する](#page-26-0)
- [オペレーティングシステムにて回転の設定をする](#page-26-1)

## <span id="page-26-0"></span>モニターの回転を変更する

モニターを回転させる前に、モニターの下の角が回りにぶつからないように高さ (<u>[縦に伸ばす](#page-9-0)</u>)と角度(<u>[傾き](#page-9-0)</u>)を調整してください。

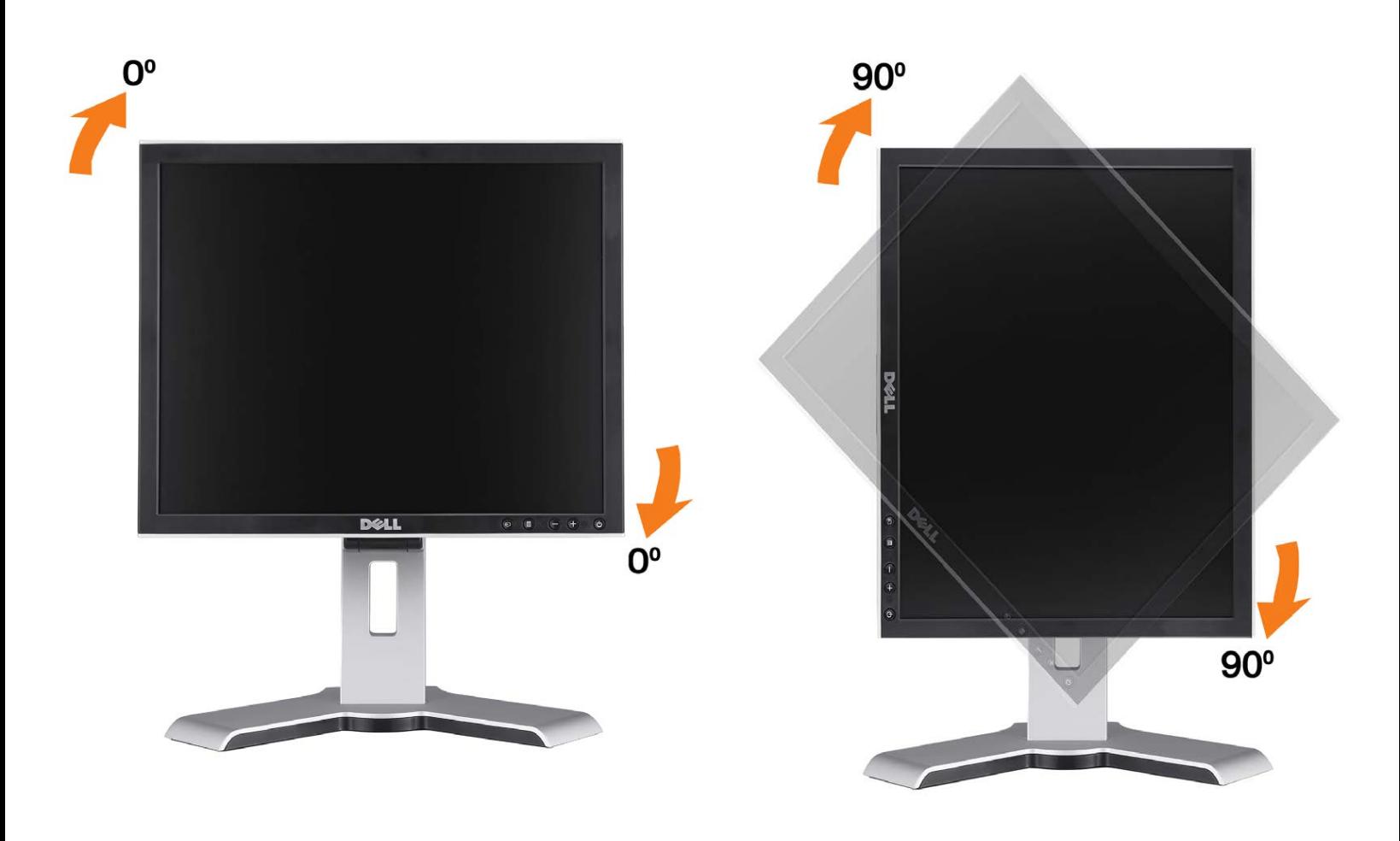

# <span id="page-26-1"></span>オペレーティングシステムにて回転の設定をする

モニターを回転させて使用する場合、オペレーティングシステムにて次の手順を踏んでください。

注意: Dellコンピュータ以外でモニターを使用している場合、 グラフィックス・ドライバ のウェブサイトまたはお使いのコンピュータの製 造元ウェブサイトに進み、オペレーティング・システムの回転についての情報を確認します。

1. デスクトップを右クリックして、プロパティをクリックします。

2. 設定タブを選択し、アドバンストをクリックします。

3. ATIがある場合は、回転タブを選択して、お気に入りの回転を設定します。 nVidiaがある場合は、**nVidia**タブをクリックして、左カラムで**NVRotate**を選択し、次にお気に入りの回転を選択します。 Intelがある場合は、**Intel**グラフィックス・タブを選択して、グラフィックス・プロパティをクリックし、 回転タブを選択し、次にお気 に入りの回転を設定します。

注意: 回転オプションがない場合、または正常に作動しない場合は、support.dell.comで、グラフィックス・カード用の最新ドライバをダ ウンロードしてください。

日次ページに戻る

#### <span id="page-28-1"></span>問題を解決する **Dell™ 1708FP**フラットパネルカラーモニターユーザーズガイド

- [モニターのトラブルシューティング](#page-28-0)
- [全般問題](#page-29-0)
- [製品別の問題](#page-30-0)
- **[USB](#page-30-1) [問題](#page-30-1)**
- [サウンドバーに関するトラブルシューティング](#page-31-0)

<u>ノ</u>▲警告: このセクションで手続きをはじめる前に、<u>安全指示書</u>にしたがってください。

## <span id="page-28-0"></span>モニターのトラブルシューティング

自己テスト機能チェック(**SIFC**)

お使いのモニターには、自己テスト機能が装備され、適切に機能しているかどうかを確認できます。 モニターとコンピュータが適切に接続されていて、モニ タースクリーンが暗い場合は、次の手順でモニター自己テストを実行してください:

1. コンピュータとモニター両方の電源をオフにする。

□□□ コンピュータの後ろかビデオ・ケーブルを外す。 自己テストが適切に運用できるようにするには、コンピュータの後ろからデジタル(白コネクタ)とア ナログ(黒コネクタ)ケーブル両方を外します。

ロロロ モニターの電源をオンにする。

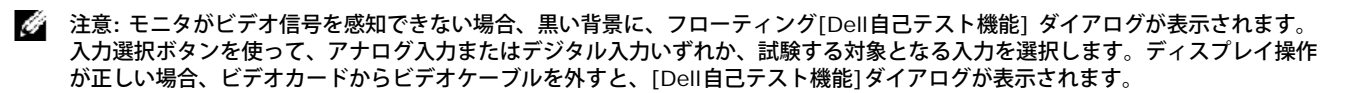

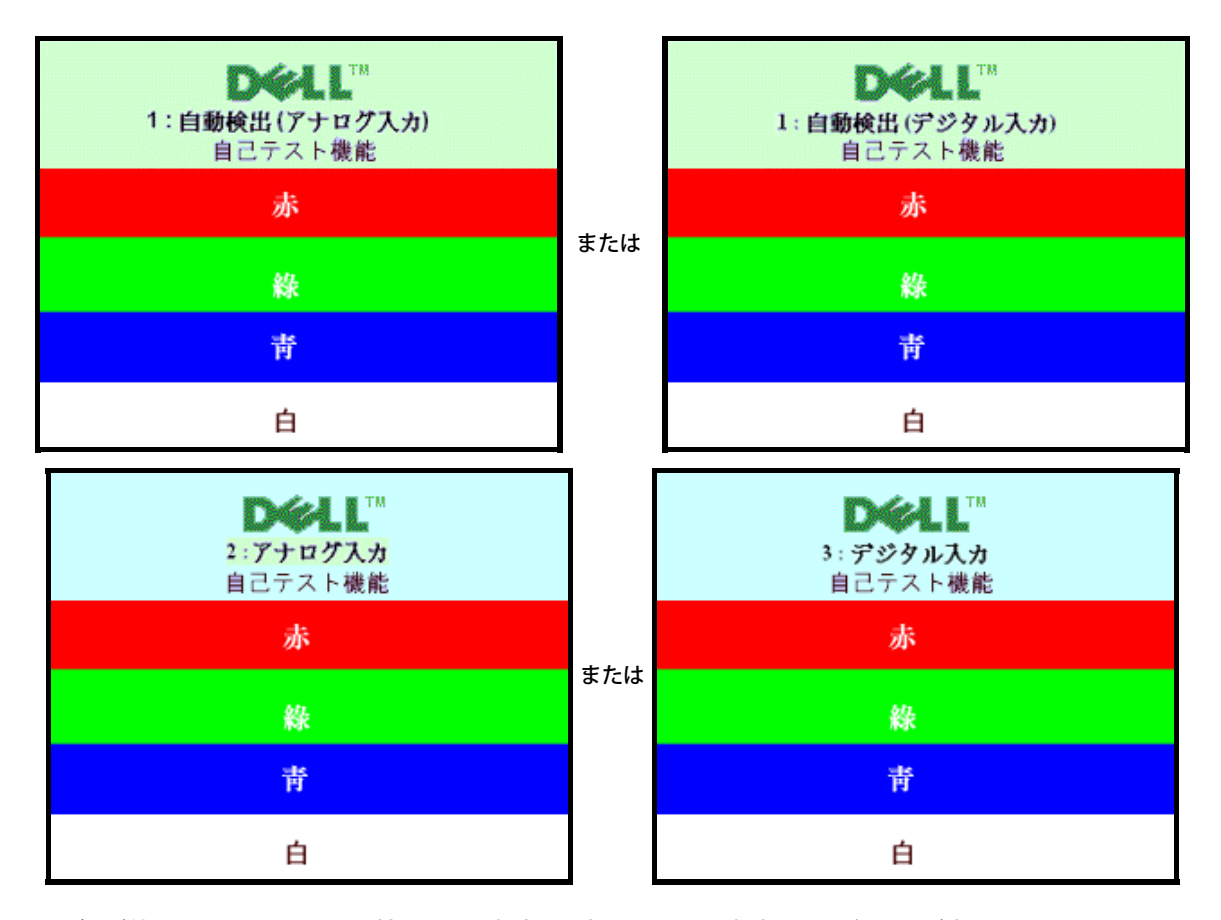

ビデオ・ケーブルが外されているか、または破損している場合、通常システムの運転中、このボックスが表示されます。

4. モニターの電源をオフにして、ビデオ・ケーブルを再接続し、次にコンピュータとモニター両方の電源をオンにします。

前の手順を行った後もモニター・スクリーンに何も表示されない場合、ビデオ・コントローラおよびコンピュータ・システム、およびモニターが適切に機能してい ることをチェックしてください。

#### **OSD**警告メッセージ

次の警告メッセージのうち1つが、スクリーンに表示され、モニターが同期していないことを表します。

<span id="page-29-1"></span>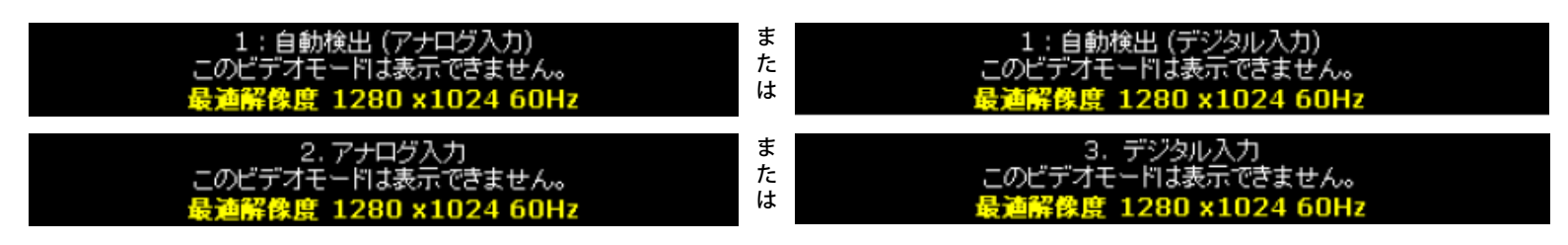

これは、モニターがコンピュータから受信している信号と同期できないことを意味します。 信号が、モニターが使用するには高すぎるか、または低すぎます。 このモニターが使用できる水平および垂直周波数幅については、<u>モニター仕様</u> を参照してください。 推奨モードは、1280 X 1024 @ 60Hzです。

警告メッセージが何も表示されないことがありますが、スクリーンには何も表示されません。 これは、モニターがコンピュータに同期していないか、またはモ ニターが電源セーブ・モードになっているかを表しています。

# <span id="page-29-0"></span>全般問題

次の表には、考えられるモニターに関する全般的な問題情報が記載されています。

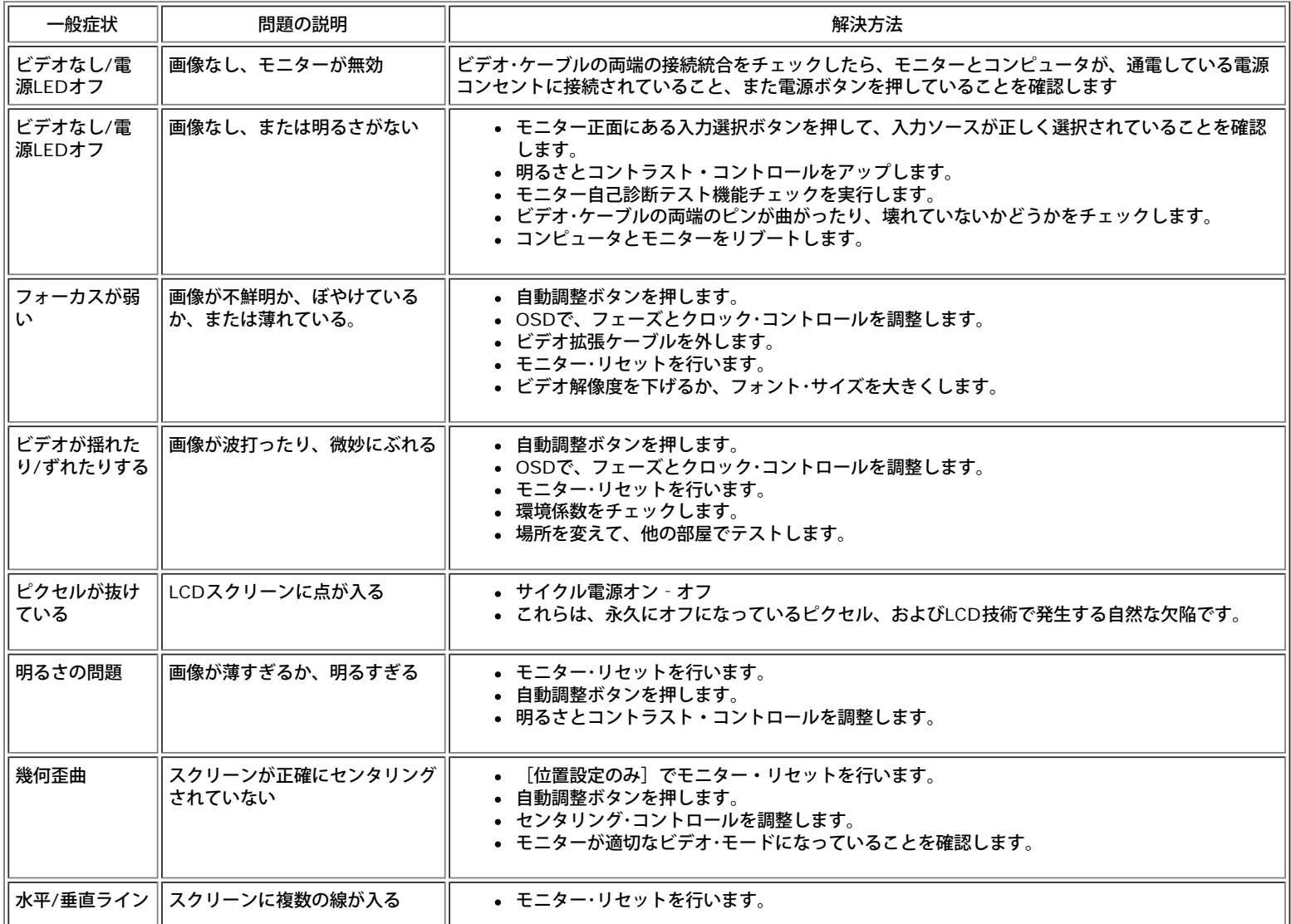

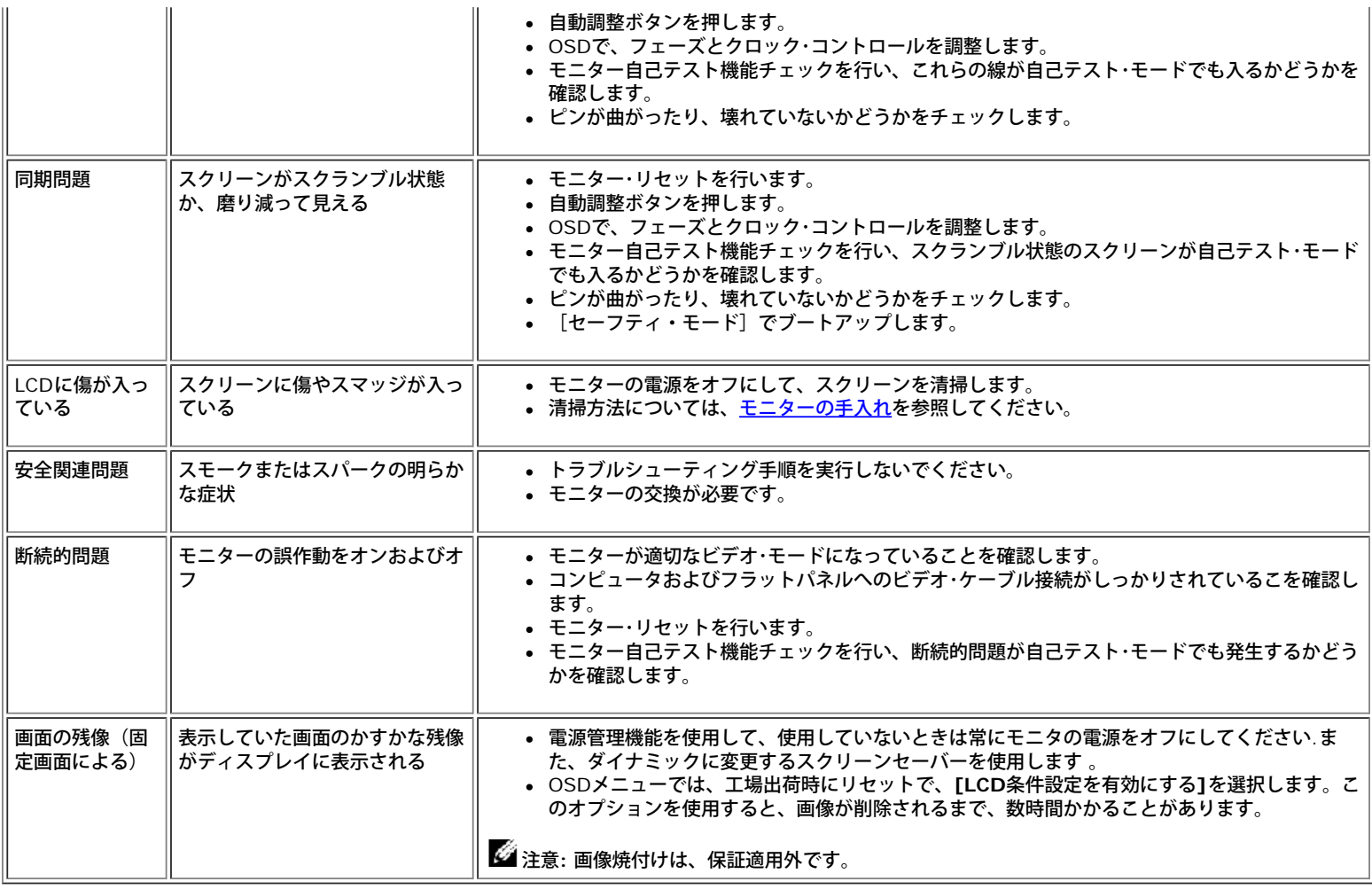

# <span id="page-30-0"></span>製品別の問題

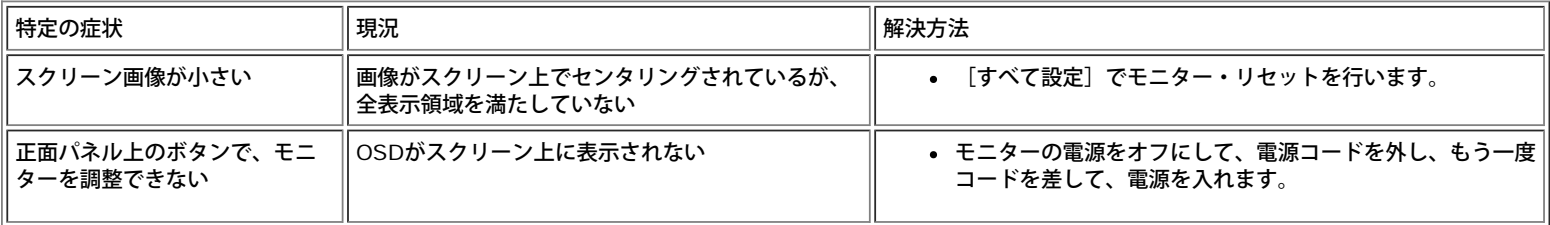

# <span id="page-30-1"></span>**USB**問題

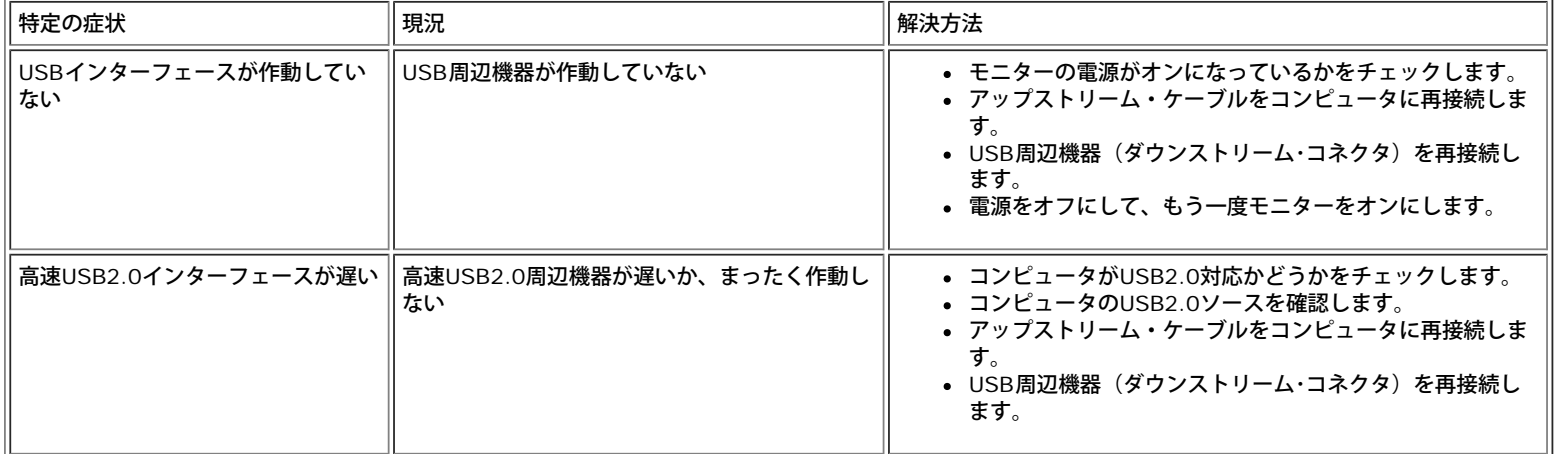

# <span id="page-31-0"></span>サウンドバーに関するトラブルシューティング

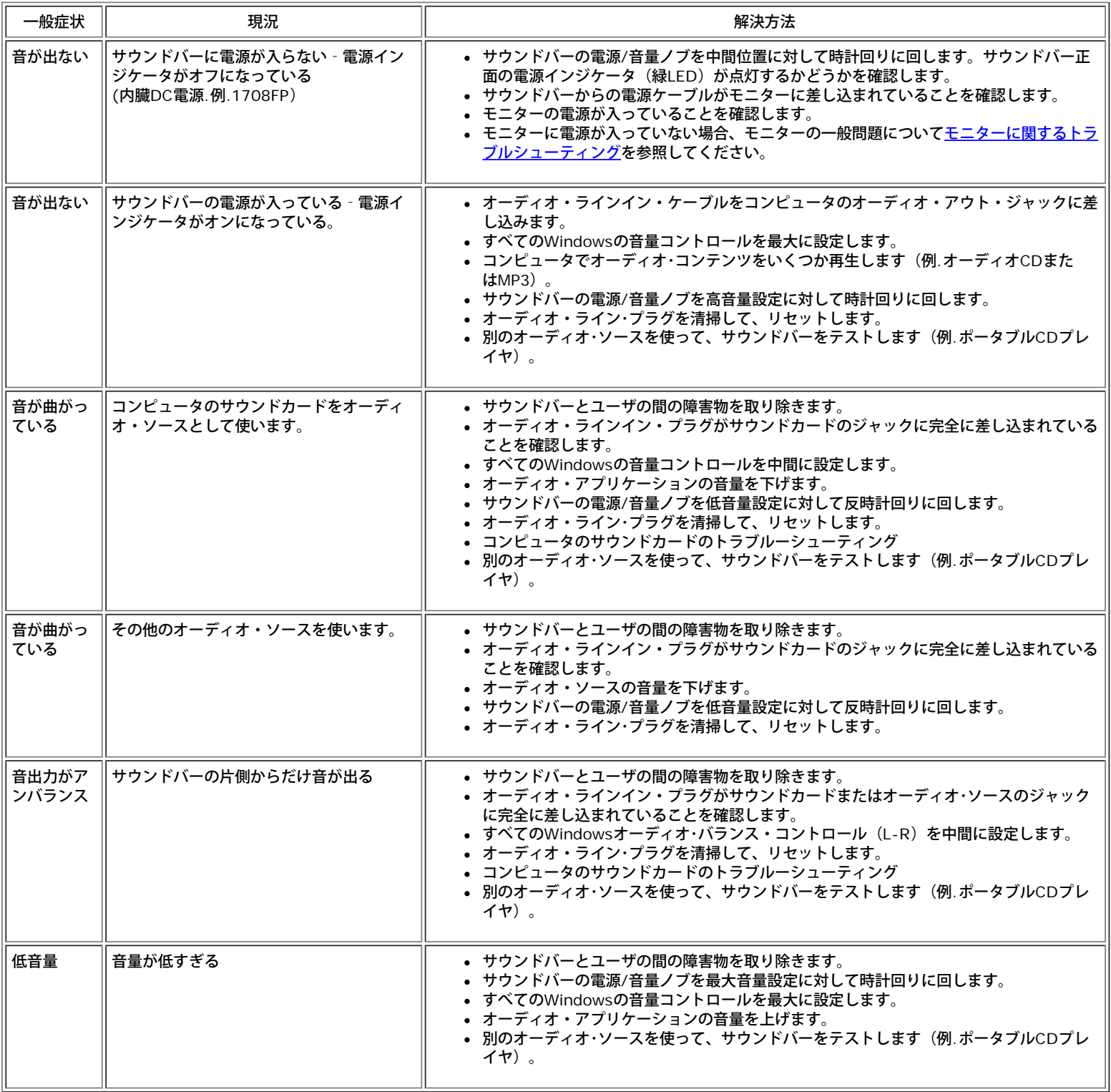

[目次ページに戻る](#page-0-0)

#### <span id="page-32-1"></span>[目次ページに戻る](#page-0-1)

#### 付録

**Dell™ 1708FP**フラットパネルカラーモニターユーザーズガイド

- 注意: 安全指示
- [FCC](#page-32-1)[通知](#page-32-1)[\(](#page-32-1)[米国のみ](#page-32-1)[\)](#page-32-1)
- Dellへのお問い合わせ
- モニター設定ガイド

注意: 安全指示

<span id="page-32-0"></span>警告: このマニュアルで指定された以外のコントロール、調整、または手順を使用すると、感電、電気的障害、または機械的障害を招く結果となります。

コンピュータのモニターを接続して使用するときは、これらの指示書を読み、従ってください。

- コンピュータの損傷を避けるために、コンピュータの電源装置の電源選択スイッチが地域でご使用になれる交流(AC)電源に一致するように設定されていることを確認してください。
	- 115ボルト(V)/60ヘルツ(Hz) -北米、南米、東アジア地域(日本、韓国(220ボルト(V)/60ヘルツ(Hz)も使用)、および台湾)。
	- 230ボルト(V)/50ヘルツ(Hz) ヨーロッパ、中東、極東の大半。

モニターが地域で使用できるAC電源で作動するように、電気的に定格されていることを常に確認してください。

注**:** このモニターは、AC電圧入力を設定するための電圧選択スイッチを必要としません。 ユーザーズガイドの「電気的仕様」で定義した範囲に従って、AC入力電圧を自動的に受け入れます。

- 熱、直射日光、または極端な低温にさらされる場所でモニターを保管したり、使用したりしないでください。
- 大きな温度差がある場所で、モニターを移動しないでください。
- モニターを激しい振動や強い衝撃にさらさないでください。 例えば、モニターを車のトランクに収納しないでください。
- 高い湿度や埃っぽい環境にさらされる場所で、モニターを保管したり使用したりしないでください。
- 水やその他の液体をモニターの上や内部にこぼさないでください。
- フラットパネルモニターは、室温条件で保管してください。 極端な高温や低温は、ディスプレイの液晶に悪い影響を与えることがあります。
- モニターの開口部に金属物質を挿入しないでください。 感電の危険があります。
- 感電する恐れがあるため、モニターの内部に触れないでください。 モニターのケースは、専門技術者だけが開けることができます。
- 電源ケーブルが損傷した場合は、絶対にモニターを使用しないでください。 コンピュータのケーブルの上に物が置かれていないこと、またケーブルを通行の邪魔になるように配線されていないことを確 認してください。
- コンセントからモニターを取り外すときは、ケーブルではなく、必ずプラグをつかむようにしてください。
- モニターのキャビネットの開口部は、換気のために設けられています。 過熱の原因となるため、これらの開口部を塞いだりカバーをかけたりしないでください。 ベッド、ソファ、ラグ、またはその他の 柔らかい表面でのモニターの使用は、キャビネット底面の換気用の開口部が塞がれることになるため、避けてください。 モニターを本箱や囲まれた空間に設置する場合、適切な換気と空気の流れがある ことを確認してください。
- モニターは、湿度が低く埃の少ない場所に設置してください。 湿った地階や埃っぽい通路などには設置しないでください。
- モニターを雨にさらしたり、(台所、水泳プールの傍など)水気のあるところで使用しないでください。 モニターに誤って水がかかった場合、直ちにコンセントを抜き、正規代理店にご連絡ください。 清掃の必要があるときは、まずモニターのプラグを抜き、湿った布で拭いてください。
- モニターはしっかりした表面に置き、注意して取り扱ってください。 スクリーンはガラス製で、落としたり打ち付けたりすると簡単に傷が付きます。
- モニターは、コンセントのすぐ傍に設置してください。
- モニターが正常に作動しない場合、特に、異常な音や匂いがする場合は、直ちにプラグを抜き、正規代理店またはサービスセンターに連絡してください。
- 背面カバーを取り外さないでください。感電の恐れがあります。 背面カバーは、専門技術者しか開けることはできません。
- 高温が問題の原因となることがあります。 モニターを直射日光のあたるところで使用したり、ヒーター、ストーブ、暖炉、その他の熱源の傍に設置しないでください。
- 長期間使用しない場合は、モニターのプラグを抜いてください。
- 修理を行う場合は、必ずコンセントからモニターのプラグを抜いてください。
- 使用済製品の回収につきまして

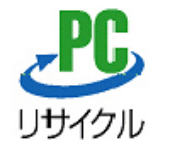

上記PCリサイクルマークが表示されている当社製品は、当社が無償で回収・再資源化いたします。 なお、PCリサイクルマークが表示されていない当社製品は、有償にて回収・再資源化となりますので、ご了承ください。 詳細は、以下のURLをご覧ください。

<個人のお客様><http://www1.jp.dell.com/content/topics/segtopic.aspx/environment/main?c=jp&l=jp&s=corp&~section=personal>

<法人のお客様><http://www1.jp.dell.com/content/topics/segtopic.aspx/environment/main?c=jp&l=jp&s=corp&~section=corporation>

## **FCC**通知**(**米国のみ**)**

#### **FCC**クラス**B**

本装置は高周波エネルギーを生成し使用しています。また、高周波エネルギーを放射する可能性があるため、指示に従って正しく設置しなかった場合は、無線通信に障害を及ぼす可能性があります。本装置 は、FCC基準パート15に準ずるClass Bのデジタル電子機器の制限事項に準拠しています。

本製品はFCC規則パート15に準拠しています。操作は次の2つの条件に規制されます。

1 電波障害を起こさないこと。

2 誤動作の原因となる電波障害を含む、受信されたすべての電波障害に対して正常に動作すること。

通知**:** FCC規制ではDell™ Incで明示的に承認されていない変更や改造が行われた場合には、本装置を使用する権利が規制される場合があることを規定しています。

これらの制限事項は、住宅地域で使用した場合に生じる可能性のある電磁障害を規制するために制定されたものです。しかしながら、特定の設置状況においては電波障害を起こさないという保証はありません。 本装置がラジオやテレビの受信に障害を与えていないかを判断するには、本装置の電源をオンオフしてみます。受信障害が発生している場合には、以下の方法で受信障害を改善することをお勧めします。

- 受信アンテナの方向または設置位置を変える。
- 本装置と受信機の距離を離す。
- 本装置と受信機の電源系列を別の回路にする。

必要に応じて、Dell Inc.の代理店、またはラジオ/ビデオの専門技術者に問い合わせる。

次の情報は、FCC規制に準拠して本書で取り上げられるデバイスで提供されます。

- 製品名:1708FP
- モデル番号: 1708FPt
- 会社名:

**Dell™ Inc.** 世界的法規制遵守および環境問題。 **One Dell™ Way Round Rock, Texas 78682 USA 512-338-4400**

注**:** 詳細な規制情報については、製品情報ガイドを参照してください。

## **Dell**へのお問い合わせ

Dell社にはインターネットおよび電話にてお問い合わせいただけます:

- **www.dell.com.jp**
- ウェブページからサポートを受けるには、**support.dell.com (**テクニカルサポート**)** をご覧ください。
- ウェブページから世界各地のサポートを受ける場合、ページ下の **[** 国 **/** 地域を選択する **]** メニューを使うか、下表に記載のウェブアドレスを参照してください。
- メールでのサポートは、下表に記載のメールアドレスを参照ください。

<▲ 注: 国によっては、 Dell™ XPS™ コンピュータ専用サポートの電話番号が、参加国に記載の番号とは別の場合があります。 XPS コンピュータ専用番号が記載されていない場合、記載のサポート用電話番 号から、 Dell 社にお問い合わせいただければ、担当部署におつなぎします。

電話でのお問い合わせにつきましては、下表の電話番号とコードをお使いください。 国際電話のかけ方については、国内または国際電話会社にお問い合わせください。

注:提供された連絡先情報は、このドキュメントが印刷された時点で正しいものとみなされ、予告なしに変更することがあります。

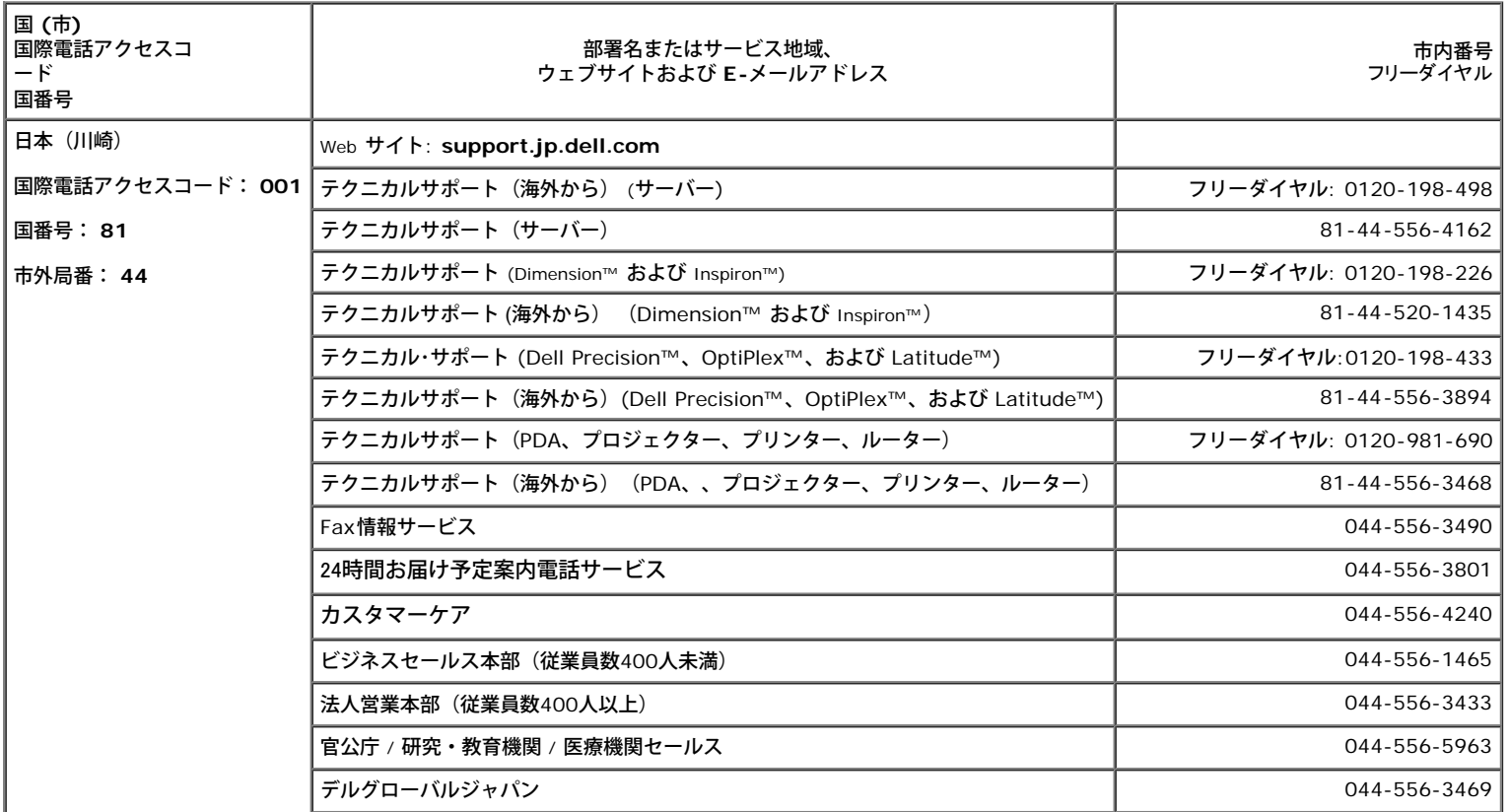

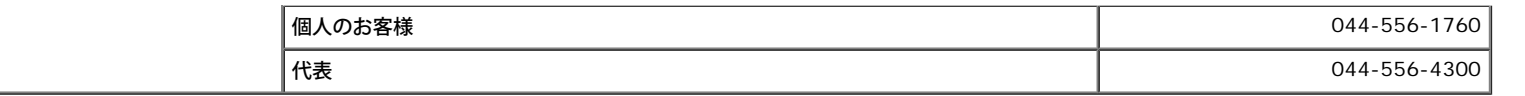

## モニター設定ガイド

PDFファイルを表示する(.pdf 拡張付きファイル)には、ドキュメント・タイトルをクリックします。 PDFファイル (.pdf拡張付きファイル)をハードドライブに保存するには、ドキュメント・タイトルを 右クリックして、**MicrosoftR Internet Explorer** で名前を付けて保存をクリックするか、または**Netscape Navigator**で名前を付けてリンクを保存し、次にファイルを保存する先のハードドライブの場 所を指定します。

[モニター設定ガイド](#page-36-0) **(.pdf )** (28 MB)

<u>を</u>』注: PDFファイルには、Adobe® Acrobat® Reader®が必要です。Adobeウェブサイトからダウンロードできます。<br>- PDFフェイルキキテナスには、Aspaket Readerを起動します。次に、フェイル、、問くたなりいなして、PDFフェイ **PDF**ファイルを表示するには、**Acrobat Reader**を起動します。 次に、ファイル -> 開く をクリックして、**PDF**ファイルを選択します。

[目次ページに戻る](#page-0-1)

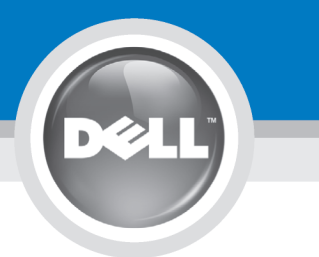

# **Setting Up Your Monitor**

注意:

設定和操作您的 Dell 顯示器

前,請先參閱隨附《產品資

訊指南》中的安全說明。有

關顯示器功能的完整介紹也

請參閱《使用指南》。

Dellモニタをセットアップ

して操作する前に、モニタ

の"製品情報ガイド"の安全に

関する注意事項をご覧くだ

さい。また、機能の完全な

リストについてはユーザー

ズガイドをご覧ください。

注意:

Dell™ 1708FP Flat Panel Monitor

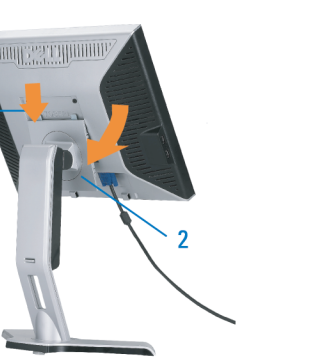

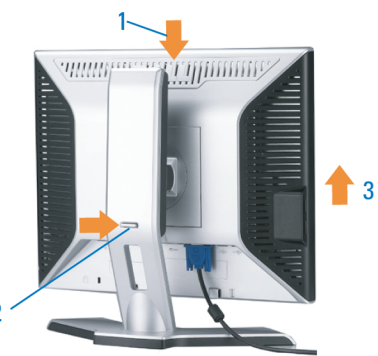

**CAUTION:** 

Before you set up and operate

instructions in your monitor

See your User's Guide for a

complete list of features.

"Product Information Guide"

your Dell monitor, see the safety

Attach the monitor to the stand until it is locked. 將螢幕安裝到底座直到鎖上為止。 的釋放按鈕以調整螢墓的高度 将显示器安装到架上直至锁定到位。

モニタがスタンドにロックされるように 設置してください。

모니터를 스탠드에 연결하여 잠그십시오. ยึดจอแสดงผลเข้ากับขาตั้งให้เข้าที่

Note: If the monitor gets locked down at the lowest position, push the monitor<br>straight down with one hand until it goes no further. To adjust the height of the<br>stand, press the stand lock /release button on the back of th 注:如果螢幕鎖定於最低的位置,一手將螢幕往下按至最低點,並按住腳座背面

注: 如果显示器置于最低的位置, 一手将屏幕往下按至最低点, 并按住支架背面 的释放按钮以调整屏幕的高度。 注・モニタがもっとも低い位置にロックされている場合、モニタを片方の手で<br>それ以上先に行かなくなるまで真っ直ぐ下に押します。スダンドの高さを調整

するには、スダンド背面のスダンドロック/開放ボタンを押します。 참고: 모니터가 가장 낮은 위치에 고정되면 모니터가 더는 움직이지 않을 음과: "그리기"가요 "중다" 개자에 "쓰러난 "소리기"이다" 음식이 높고 조정하려면<br>때까지 모니터를 한 손으로 똑바로 누르십시오. 받침대의 높이를 조정하려면<br>받침대 뒤쪽의 잠금/잠금 해제 버튼을 누르십시오.

<u>ิหมายเหตุ: ถ</u>้าจอภาพถูกล็อคที่ตำแหน่งต่ำสุดให**้ผลักจอภาพให**้ตั้งต รงด้วยมือข้างหนึ่งจนกระทั่งสุดในการปรับความสูงของขาตัง ่ ใหกดปุ่มล็อค/้คลา่ยขาตั้งที่ด้านหลังของขาตั้ง

ให้แน่นหนา

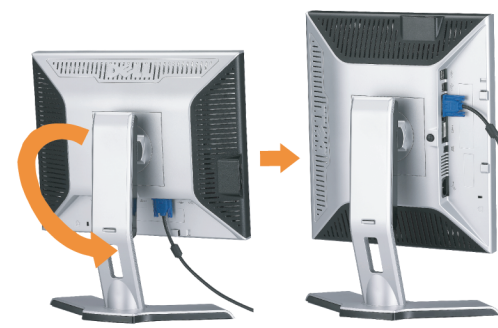

警告:

在设置和使用 Dell 显示器之前

的安全注意事项。此外,还请参

阅用户指南以了解全部特性。

,请参阅显示器《产品信息指南》中

Rotate the monitor to connect the cables. 請旋轉顯示器以便連接訊號線 旋转显示器以连接电缆。 モニタを回転させてケーブルを接続してください。 케이블을 연결할 수 있도록 모니터를 돌리십시오.

หมุนมอนิเตอร์เพื่อต่อสายเคเบิ้ล

 $\bullet$ 

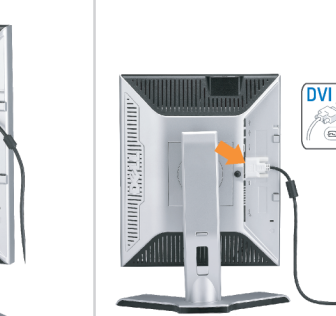

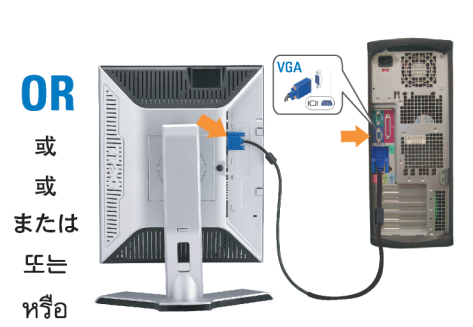

ข้อควรระวัง:

เดลล์ของคุณ

ีก่อนที่จะติดตั้งและใช้งานจอภาพ

ให้อ่านขั้นตอนเพื่อความปลอดภั

เพื่อดูรายการคุณสมบัติที่สมบูรณ

ียใน "คู่มือข**้อมูลผลิตภัณฑ<sup>์</sup>"** 

่ ของจอภาพก่อน นอกจากนี้

ให้อ่าน คู่มือผู้ใช้ ของคุณ

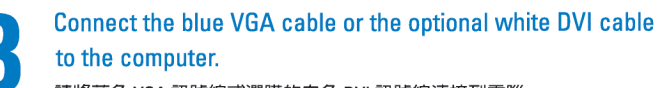

請將藍色 VGA 訊號線或選購的白色 DVI 訊號線連接到電腦。 将蓝色 VGA 电缆或可选的白色 DVI 电缆连接到电脑。

青い VGA ケーブルか、オプションの白い DVI ケーブルをコンピュータに 接続してください。

파란색 VGA 케이블이나 옵션으로 제공되는 흰색 DVI 케이블을

컴퓨터에 연결하십시오.

주의:

Dell 모니터를 설치하고

참조하십시오.

작동하기 전에 모니터"제품

정보 가이드"의 안전 지침을

참조하십시오. 또한, 기능의

전체 목록은 사용자 가이드를

ต่อสายเคเบิ้ล VGA สีน้ำเงินหรือตัวเลือกเสริมสายเคเบิ้ล DVI สีขาวเข้า กับคอมพิวเตอร์

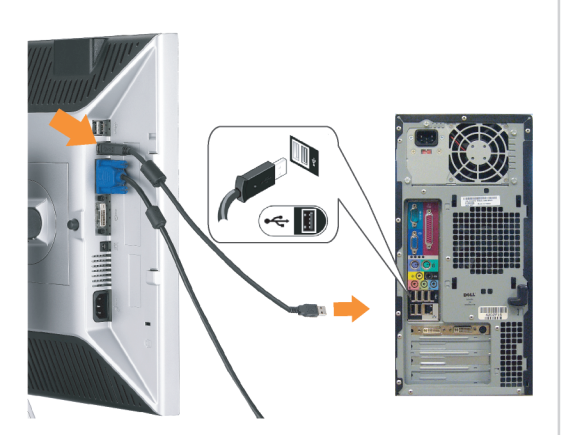

Connect the USB cable to the computer. 將 USB 線連接到電腦 将 USB 电缆连接至计算机。 USB ケーブルをコンピュータに接続します。 USB 케이블을 컴퓨터에 연결하십시오. ต่อสาย USB เข้ากับคอมพิวเตอร

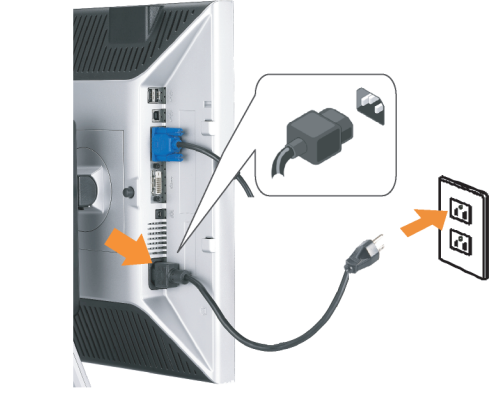

Connect the power cord firmly to the monitor and the electrical outlet.

將電源線連接到顯示器與電源插座。 用电源线将显示器连接到插座。 付属の電源コードでモニタとコンセントをつなぎます。 전원 코드를 모니터와 전기 콘센트에 연결하십시오. ้ต่อสายพาวเวอร์เข้ากับมอนิเตอร์และปลั๊กไฟโดยตรวจสอบการต่อ

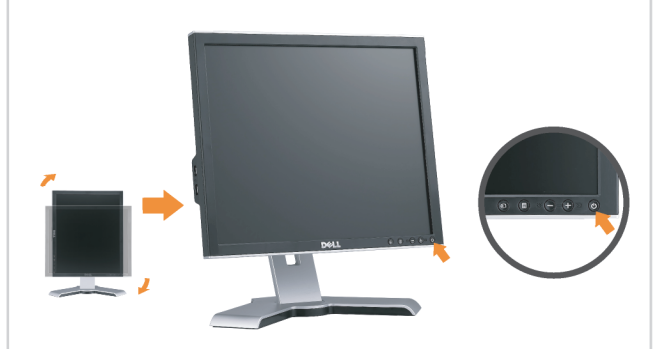

Rotate the monitor back and turn on the monitor. 將顯示器轉回原位,然後開啓顯示器。 将显示器旋转回原来位置并打开显示器。 ディスプレイを回転させてもとの位置に戻し、モニタの電源を入 れます。 다스플레이를 다시 원위치로 돌리고 모니터를 켜십시오. ็หมุนจอแสดงผลไปด**้านหลัง และเปิดจอภาพ** 

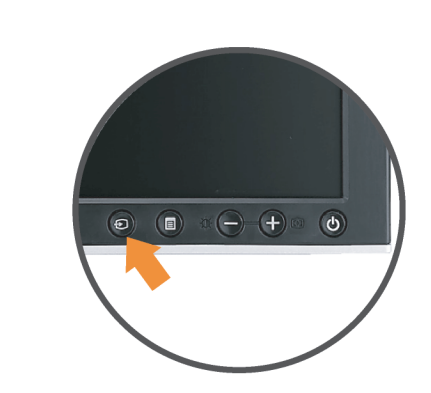

#### If nothing appears on the screen, press the **Input Source Select button.**

如果螢幕上沒有出現任何東西,請按下「輸入訊號選擇」按鈕。 如果屏幕上没有显示任何内容,请按「输入信号源选择」按钮。 スクリーンが更新されない場合は、入力ソースの選択ボタンを押 してください。

화면에 아무것도 표시되지 않으면 입력 소스 선택 버튼을 누르십시오.

หากไม่มีอะไรปรากฎบนหน้าจอ ให้กดปุ่มสำหรับเลือกสัญญาณเข้า

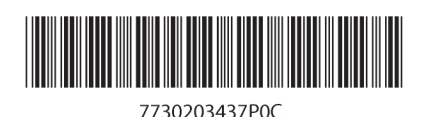

(Dell Part No. MR904 A02)

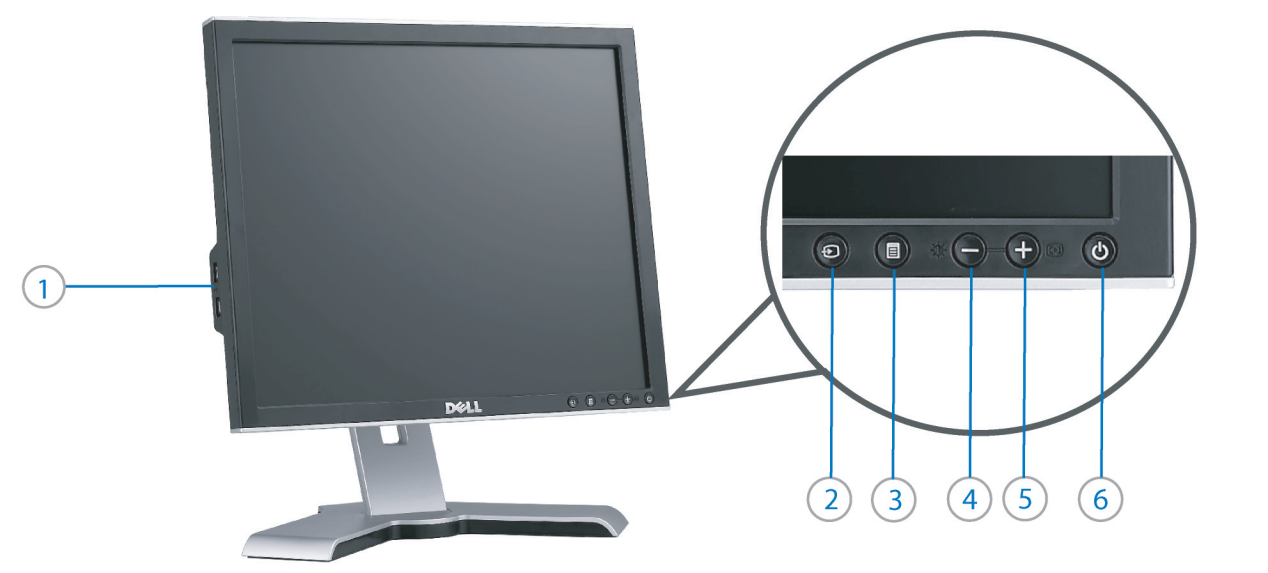

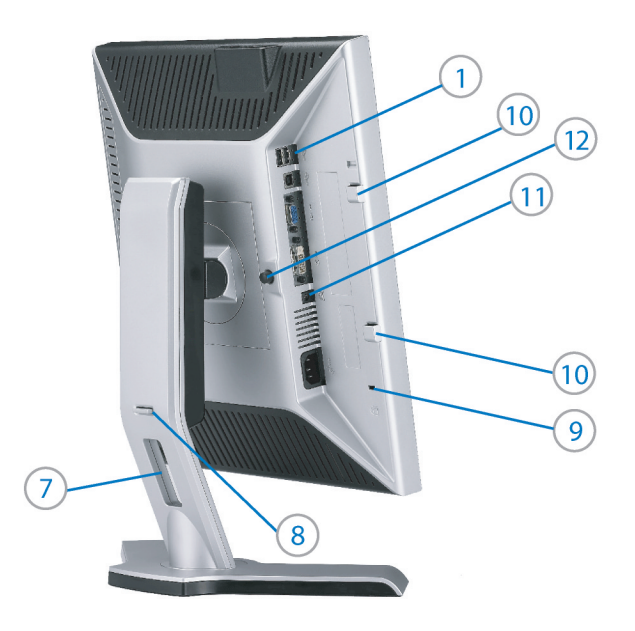

- 1. USB downstream port
- 2. Video Input Select
- 3. OSD Menu/Select
- 4. Brightness & Contrast / Down (-) button
- 5. Auto-Adjust / Up (+) button
- 6. Power button (with power light indicator)
- 7. Cable management hole
- 8. Lock down/release button
- 9. Security lock slot
- 10. Dell Soundbar mounting brackets
- 11. Power Out for Dell Soundbar
- 12. Monitor Lock/Release Button

1. USB 下游連接埠 2. 影像輸入選擇 3. OSD 功能表/選擇 4. 亮度和對比/向下(-)按鈕 5. 自動調整/向上 (+) 按鈕 6. 電源按鈕 (帶有電源指示燈) 7. 纜線理線孔 8. 鎖定/釋放按鈕 9. 安全鎖插槽 10. Dell Soundbar 勾槽托架

- 
- 11. Dell Soundbar 電源輸出
- 12. 銀幕鎖定/鬆開按鈕

1. USB 下行端口 2. 视频输入选择 3. OSD 菜单/选择 4. 亮度和对比度/向下(-)按钮 5. 自动调整/向上(+)按钮 6. 电源按钮(带电源指示灯) 7. 线缆管理孔 8. 锁按下/松开按钮 9. 防盗锁插槽 10. Dell Soundbar 安装架 11. Dell Soundbar 电源输出 12. 银幕锁定/释放按钮

1. USBダウンストリームポート 2. ビデオ入力選択 3. OSD メニュー/選択 4. 明るさとコントラスト / ダウン (-) ボタン 5. 自動調整 / アップ (+) ボタン 6. 電源ボタン(電源ライトインジケータ付き) 7. ケーブル管理ホール 8. ロックダウン/リリースボタン 9. セキュリティロックスロット 10. Dell サウンドバー取付ブラケット 11. Dell Soundbar 用の電源コネクタ 12. パネルロック/リリースボタン

 $1.$  USB 다운스트림 포트 2. 비디오 입력 선택 3. OSD메뉴/선택 4. 밝기 & 대비/아래쪽(-) 버튼 5. 자동 조정/위쪽(+) 버튼 6. 전원 버튼(전원 표시등) 7. 케이블 관리 구멍 8. 잠금/해제 버튼 **9.** 도난 방지 장치 슬롯 10. Dell Soundbar 설치 브래킷 11. Dell Soundbar 전원 출력

12. 패널 잠금/잠금 해제 버튼

1. พอร์ตดาวน์สตรีม USB 2. เลือกสัญญาณภาพเข้า 3. เมนู OSD /เลือก 4. ปุ่มความสว่าง & ความเข้มหน้าจอ / ปุ่มลง (-)  $5. 1$ มปรับอัตโนมัติ / ปุ่มขึ้น (+)

- 6. ปุ่มเพาเวอร์ (พร้อมไฟแสดงสถานะเพาเวอร์)
- 7. รสาหรับจัดระเบียบสายเคเบิล
- ี่ 8 ปุ่มล็อค/คลาย
- 9. ล็อคเคนซิงตัน
- 10. ที่ติดแถบเสียง Dell
- 11. ไฟไม่เข้าแถบเสียง Dell
- 12. ปุ่มล็อค/ปลดล็อคแผ่นจอ

**Finding Information** 

尋找資訊 See your monitor User's Guide in 詳細資訊請參閱光碟中的顯示器 the CD, for more information. 《使用指南》。

查找信息

有关的详细信息,请参阅光盘中的 显示器用户指南。

検索情報 詳細については、CDのモニタユー ザーズガイドをご覧ください。

정보 찾기 더 자세한 정보는 CD에 포함된 모니터 사용자 가이드를 참조하십시오.

การค้นหาข้อมูล สำหรับข้อมูลเพิ่มเติมให้อ่าน คู่มือผู้ใช้ ในแผ่นซีด

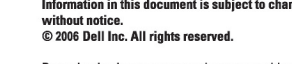

 $\rightarrow$ 

Reproduction in any manner whatsoever without the<br>written permission of Dell Inc. is strictly forbidden.

Dell and the DELL logo are trademarks of Dell Inc. Dell<br>disclaims proprietary interest in the marks and names of others.

November 2006

Printed in China

ngo

本指南的内容如有變更,恕不另行通知。<br>© 2006 Dell Inc.<br>版權所有。 未經 Dell Inc.的書面許可,<br>嚴禁任何形式的非法復制。

2006年11月

*Dell 及 DELL* 標誌**爲Dell Inc.**<br>的商標。其他標誌和名稱<br>的所有權皆不爲Dell 所有。

本指南的内容如有变更,恕不另行通知。<br>© 2006 Dell Inc.<br>版权所有 未经Dell Inc.<br>的书面许可,严禁任何形式的<br>非法复制。

+r/Alaters<br>*Dell和DELL*徽标是**Dell Inc.**<br>的商标。Dell否认对非<br>Dell公司的商标和商标名称的所有权。

2006年11月

本書に記載されている事項は事前通告<br>無しに変更されることがあります。<br>© 2006 すべての著作権はDell Inc. にあります。

# Dell Inc.からの書面による許可<br>なく本書の複写、転載を禁じます。

*DellとDELLのロゴマークは、Dell Inc.*<br>の登録商標です。<br>上記記載以外の商標や会社名が使<br>用されている場合がありますが、これ<br>らの商標や会社は、一切Dell Inc.<br>に所属するものではありません。 2006年11月

이 안내서에 있는 내용은 사전 통보 없이<br>변경될 수 있습니다.<br>© 2006 Dell Inc. 모든 판권 소유.

Dell Inc. 의 서면<br>승인없이 제작되는 복제 행위는 엄격히<br>규제합니다. 규제합니다.<br>Dell과 Dell로고**는 Dell Inc.**<br>의 등록상표 입니다.<br>Dell은 자사 외의 상표 및 상품명에<br>대해서는 어떤 소유권도 인정하지<br>대해서는 어떤 소유권도 인정하지

2006년11월

บอก และและก่อน<br>งบริษัทเดลคอมพิวเตอร์ บริษัทเดลไม่อนุญาตร บกรรมสิทธิ์สัญลักษณ์และเครื่องหมายการค้าที่ ntimbi

ทเตลคอมพิวเตอร์ คอออปเปอเรชั่น

เนื้อหาของคู่มือการใช้เล่มนี้ อาจเปลี่ยนก็ได้<br>โดยไม่จำเป็นต้องแจงให้ทราบล่วงหน้า<br>© 2006 Dell Inc. สงวนลิขสิทธิ์

หามผลิตใด ๆ โดยไม่ได้รับการอนุญาตจากบริษั

Dell และโลโก Dell เป็นเครื่องหมายการค้าขอ

พฤศจิกายน 2006

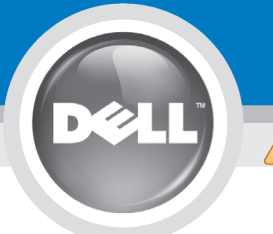

# **Setting Up Your Monitor**

Paramétrer votre moniteur | Instalación del monitor | Configurar o monitor | Inbetriebnahme des Monitors | Configurazione del monitor | Instalacja monitora

**ACHTUNG:** 

**CAUTION: PRECAUCIÓN:** ATENÇÃO: **MISE EN GARDE:** Avant d'installer et d'utiliser Antes de configurar y utilizar el Antes de instalar e utilizar o Before you set up and operate your Dell monitor, see the safety votre écran Dell, veuillez vous monitor Dell, consulte las seu monitor Dell, consulte as référer aux consignes de instrucciones de seguridad normas de segurança no "Guia instructions in vour monitor sécurité données dans le "Guide contenidas en la "Guía de Dell<sup>™</sup> 1708FP Flat Panel Monitor "Product Information Guide." de informação do produto" do información del producto" que seu monitor. Consulte também See your User's Guide for a des Informations du Produit" de o Guia do utilizador para obter votre moniteur. Consultez acompaña al monitor. Consulte complete list of features. également votre Guide también la Guía del usuario a lista completa de funções. Utilisateur pour obtenir la liste para obtener una lista

complète des fonctions.

**Bevor Sie Ihren Dell-Monitor** einrichten und in Betrieb setzen, lesen Sie die"Sicherheitshinweise in der Produktanleitung"Ihres Monitors. Lesen Sie auch die umfassende Liste mit Funktionen in Ihrer Bedienungsanleitung. funzioni

Prima di installare e utilizzare il monitor Dell, leggere le norme di sicurezza sull'uso del monitor "Guida informativa al prodotto". Si veda anche la Guida utente per avere l'elenco completo delle

**ATTENZIONE:** 

Przed wykonaniem ustawień i rozpoczeciem używania monitora Dell należy przeczytać instrukcie bezpieczeństwa w "Podręczniku informacji o produkcie" monitora. Informacje dotyczące pełnej listy funkcji znajdują się w Podręczniku użytkownika.

**OSTRZEŻENIE:** 

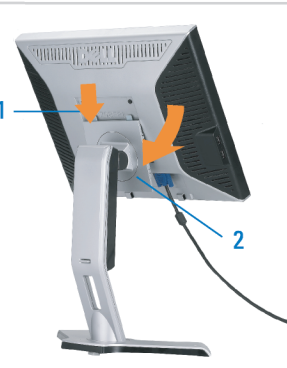

Attach the monitor to the stand until it is locked. Fixez le moniteur au pied jusqu'à ce qu'il soit verrouillé. Sujete el monitor a la base hasta que esté trabado. Fixe o monitor na base até que fique travado. Befestigen Sie den Monitor am Ständer, so dass er festsitzt. NOTA: Si el monitor se bloquea en la pesición más baja, más. Para ajustar<br>Collegare il monitor al supporto fino a bloccarlo in posizione, la altura del soporte s Dołącz podstawę monitora, tak żeby zatrzasnęła się

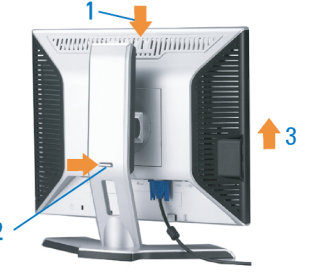

Note: If the monitor gets locked down at the lowest position, push the monitor straight down with one hand until it goes no further. To adjust<br>the height of the stand, press the stand lock /release button on the back of the stand.

HINWEIS: Rastet der Monitor in der untersten Position ein, drüken Sie den Monitor mit einer Hand so weit wie möglich nach unten.<br>Um die Höhe des Ständers einzustellen, drücken Sie den Vemegeln/ Entriegeln Knopf an der Rückseite des Ständers. REMARQUE : Si le moniteur est verrouillé en position extrême basse,<br>enfoncez le vers le bas d'une main, jusqu'en fin de course. Pour régler la<br>hauteur du support, appuyez sur le bouton de verrouillage/

déverrouillage du support à l'arrière du support.

UWAGA: Jeżeli monitor zablokuje się w najniższym położenlu, nacisnąć monitor pionowo w doł, do opporu jedną ręką. Aby wyregulować<br>wysokcść stojaka nacisnąć przycisk blokacy/zwalniania sotjak<br>znajdujący się z tyłu stojaka.

NOTA:se o monitor ficar travado na posição mais baixa Pressione o para baixo.em linga reta com uma mão até que não desca mais. Para ajustar a altura da base pressione o botão de travamento/liberação na parte traseira da base.

NOTA: Se il monitor si blocca nella posizione più bassa, con una mano abbassario fino in fondo. Per regolare l'altezza della base, premere il<br>tasto di blocco/sblocco sul retro della base.

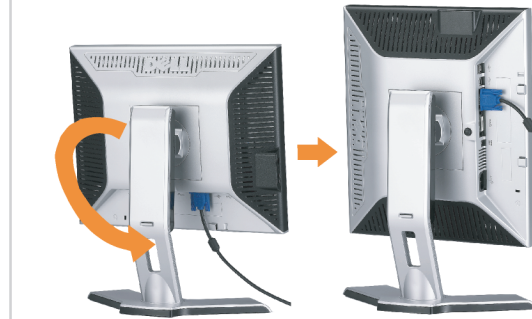

completa de las funciones.

 $\bullet$ 

Rotate the monitor to connect the cables. Faites pivoter le moniteur pour connecter les câbles. Gire el monitor para conectar los cables. Gire o monitor para conectar os cabos. Drehen Sie den Monitor, um die Kabel anzuschließen. Ruotare il monitor per collegare i cavi. Odwróć monitor w celu przyłączenia kabli.

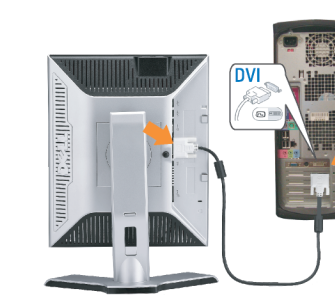

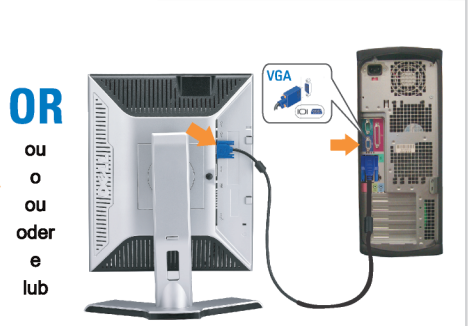

#### Connect the blue VGA cable or the optional white DVI cable to the computer.

Connectez le câble VGA bleu ou le câble DVI blanc optionnel à l'ordinateur. Conecte el cable VGA azul o el cable DVI blanco opcional al ordenador. Conecte, no computador, o cabo VGA azul ou o DVI branco, opcional. Schließen Sie das blaue VGA-Kabel oder das optionale weiße DVI-Kabel an den Computer an.

Collegare il cavo VGA blu o il cavo DVI opzionale bianco al computer. Przyłącz do komputera niebieski kabel VGA lub opcjonalny biały kabel DVI.

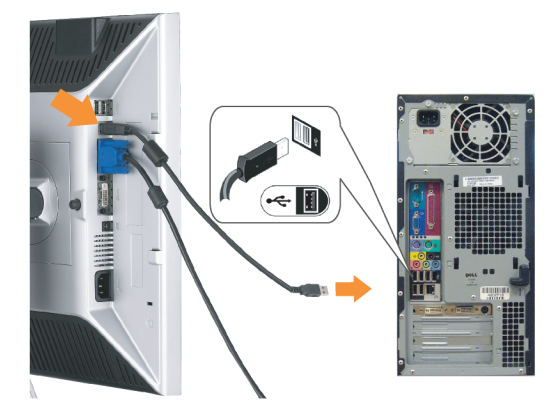

Connect the USB cable to the computer. Connectez le câble USB à l'ordinateur. Conecte el cable USB al ordenador. Conecte o cabo USB ao computador. Verbinden Sie das USB-Kabel mit dem Computer. Collegare il cavo USB al computer. Przyłącz kable USB do Komputera.

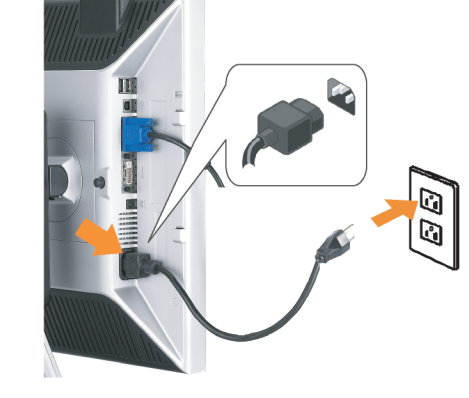

- Connect the power cord firmly to the monitor and the electrical outlet.
- Connectez le cordon d'alimentation solidement au moniteur et à la prise électrique.

Conecte el cable de alimentación al monitor y a la toma de corriente.

Conecte corretamente o cabo elétrico no monitor e na tomada. Schließen Sie das Netzkabel sicher an den Monitor und die Netzsteckdose an.

Collegare saldamente il cavo di alimentazione al monitor e alla presa elettrica.

Przyłącz pewnie kabel zasilający do monitora i do elektrycznego gniazdka sieciowego.

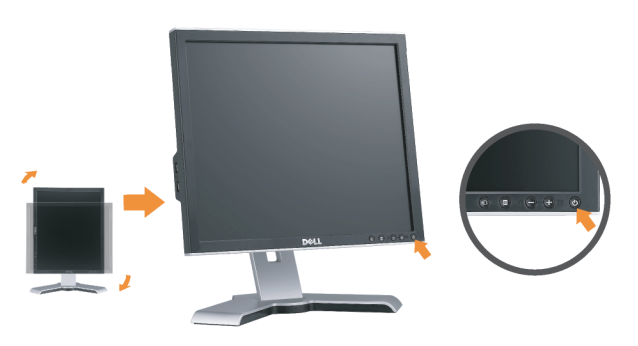

#### Rotate the monitor back and turn on the monitor.

Faties pivoter l'affichage vers l'arrière et mettez le moniteur sous tension.

Gire la pantalla hacia atrás y encienda el monitor. Gire a tela para trás e lique o monitor. Drehen Sie die Anzeige zurück und schalten Sie den Monitor ein. Ruotare all'indietro il display e accendere il monitor. Obróć wyświetlacz do pierwotnej pozycji włącz monitor.

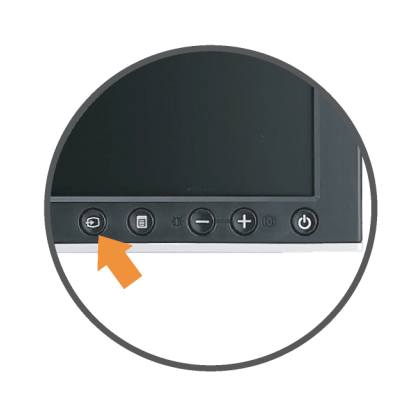

#### If nothing appears on the screen, press the **Input Source Select button.**

Si rien n'apparaît à l'écran, appuyez sur le bouton Sélection de la source d'entrée.

Si no aparece nada, pulse el botón Selección de fuente de entrada.

Se nada aparecer na tela, pressione o botão Seleção de origem de entrada.

Falls auf dem Bildschirm nichts zu sehen ist, drücken Sie auf die Taste Engangsquellenauswahl.

Se sulla schermata non viene visualizzato nulla, premere il tasto

Selezione sorgente di ingresso.

Jeśli na ekranie nic nie widać, wciśnij przycisk Wybór źródła sygnału wejściowego.

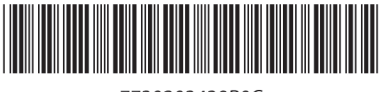

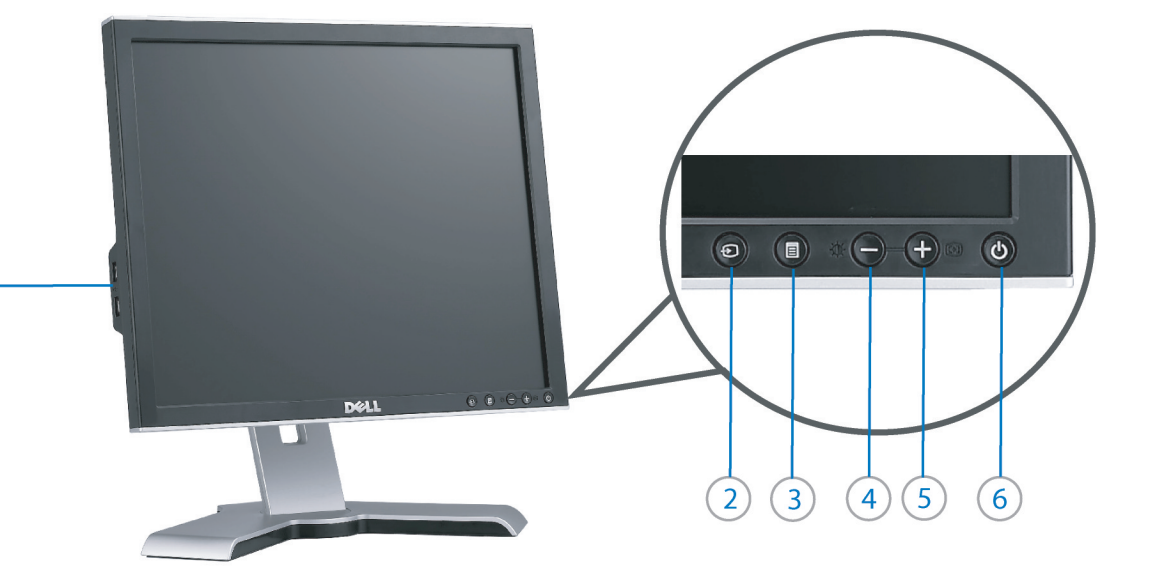

- 1. USB downstream port
- 2. Video Input Select
- 3. OSD Menu/Select
- 4. Brightness & Contrast / Down (-) button

 $(1)$ 

- 5. Auto-Adjust / Up (+) button
- 6. Power button (with power light indicator)
- 7. Cable management hole
- 8. Lock down/release button
- 9. Security lock slot
- 10. Dell Soundbar mounting brackets 11. Power Out for Dell Soundbar
- 12. Monitor Lock/Release Button
- 
- 1. USB-Downstream-Anschluss
- 2. Videoeingang-Auswahl/Unten
- 3. OSD Menü/Auswahl
- 4. Helligkeit & Kontrast-/Ab(-)-Taste 5. Auto-Einstellen- / Auf (+)-Taste
- 6. Netzschalter (mit Betriebsanzeige)
- 7. Loch für Kabelverwaltung
- 8. Taste Einrasten/Ausrasten
- 9. Diebstahlsicherung
- 10. Dell Soundbar-Montagehalter
- 11. Ausschalter für Dell Soundbar
- 12. Bildschirm Ver-/Entriegelungstaste

**Finding Information** 

the CD, for more information.

See your monitor User's Guide in

 $\rightarrow$ 

- 1. Port USB flux descendant
	- 2. Sélectionner l'Entrée vidéo
	- 3. Menu OSD/Sélectionner
	- 4. Bouton Luminosité & Contraste / Bas (-)
	- 5. Bouton Réglage Auto / Haut (+)
	- 6. Bouton Alimentation (avec témoin lumineux d'alimentation)
	- 7. Trou de rangement des câbles
	- 8. Bouton verrouillage/libération
	- 9. Orifice de verrouillage de sécurité
	- 10. Support de montage de la Soundbar Dell
	- 11. Sortie alimentation pour Dell Soundbar
	- 12. Moniteur verrouillage/déverrouillage du panneau LCD
	- 1. Porta USB per il downstream
	- 2. Selezione ingresso video
	- 3. Menu OSD/Selezione
	- 4. Tasto Luminosità e Contrasto / Giù (-)
	- 5. Tasto Regolazione automatica / Su (+)
	- 6. Tasto di accensione (con indicatore luminoso)
	- 7. Foro per il passaggio dei cavi
	- 8. Pulsante blocco/rilascio

Référez-vous au Guide Utilisateur

de votre moniteur sur le CD pour

les informations complémentaires.

- 9. Slot per blocco di sicurezza
- 10. Staffe di montaggio Dell Soundbar
- 11. Uscita alimentazione per Soundbar Dell
- 12. Tasto blocco/rilascio pannello
- 1. Puerto de descarga USB
- 2. Seleccionar entrada de vídeo
- 3. Menú OSD/Seleccionar
- 4. Botón de Brillo y Contraste / Abajo (-)
- 5. Botón de Ajuste automático / Arriba  $(+)$
- 6. Botón de encendido (con indicador luminoso de encendido)
- 7. Orificio para la administración de cables
- 8. Botón para bloque/liberación
- 9. Ranura de bloqueo de seguridad
- 10. Soportes de montaje para la barra de sonidos Dell
- 11. Desconexión para Dell Soundbar
- 12. Botón para bloquear o liberar el panel LCD
- 1. Port pobierania danych (downstream) USB
- 2. Wybór wejścia video
- 3. Menu OSD/Wybór
- 4. Przycisk Jasność i kontrast/w dół (-)
- 5. Przycisk automatycznej regulacji/w górę (+)
- 6. Przycisk zasilania (ze wskaźnikiem zasilania) 7. Otwór prowadzenia kabli
- 8. Przycisk blokowania/zwolnienia blokady
- 
- 9. Gniazdo blokady zabezpieczenia 10. Wsporniki montażowe Dell Soundbar
- 11. Panela dźwiękowego Dell
- 
- 12. Przycisk blokady/zwolnienia monitor

Weitere Informationen sind in der **Bedienungsanleitung Ihres** Monitors auf der CD angegeben

Podreczniku użytkownika

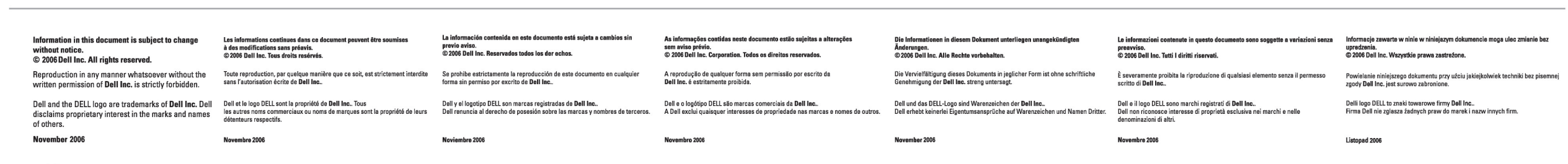

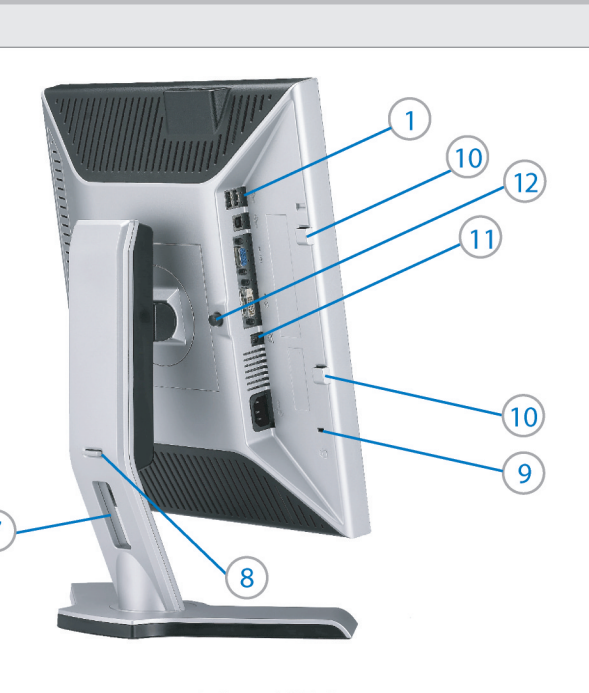

1. Porta USB downstream

- 2. Seleccionar entrada de video
- 3. Menu OSD/Seleccionar
- 4. Botão Brilho e Contraste / Para baixo (-)
- 5. Botão Aiuste automático / Para cima (+)
- 6. Botão de alimentação (com LED indicador de
- alimentação)
- 7. Orifício para gestão dos cabos
- 8. Botão de fixação/libertação
- 9. Ranhura para travamento de segurança
- 10. Suportes de montagem para o Dell Soundbar
- 11. Desligar sistema de som Dell
- 12. Botão de bloqueio/desbloqueio do painel LCD

Trouver les Informations Búsqueda de información Procurar informação Para obtener más información

Para obter mais informações. consulte la Guía del usuario del consulte o Guia do utilizador do seu monitor contenida en el CD. monitor que vem incluído no CD.

Finden von Informationen Dove reperire informazioni Znajdowanie informacji Consultare la Guida utente nel CD. per avere maggiori informazioni.

Dalsze informacie znajduja się w

monitora na dysku CD.